# Модуль «Селектор»

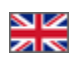

- [Расположение в админке](#page-0-0)
- [Описание](#page-1-0)
	- [Как запретить продажу товаров, не добавленных в Селектор?](#page-1-1)
	- [Как добавить сезонное предложение?](#page-4-0)
	- [Как добавить отобранные мной товары в существующую категорию каталога?](#page-18-0)
	- [Названия товаров. Есть оперативный способ их заменить?](#page-25-0)
	- о [Как создать целый раздел с подкатегориями и выбранными товарами?](#page-29-0)
- [Действия с категорией \(подборкой\) Селектора](#page-37-0)
	- **•** [Создание](#page-37-1)
		- [Удаление](#page-42-0)
		- [Редактирование](#page-43-0)
- [Работа с товарами](#page-43-1)
	- [Добавление](#page-44-0)
		- [Добавление товаров по ссылке](#page-44-1)
		- [Добавление товаров из файла](#page-46-0)
		- [Редактирование](#page-48-0)
		- [Перемещение](#page-50-0)
		- [Удаление](#page-51-0)

## <span id="page-0-0"></span>Расположение в админке

Работа с каталогом: Каталог > Категории > (меню при наведении на категорию) «Товары в подборке Селектора»

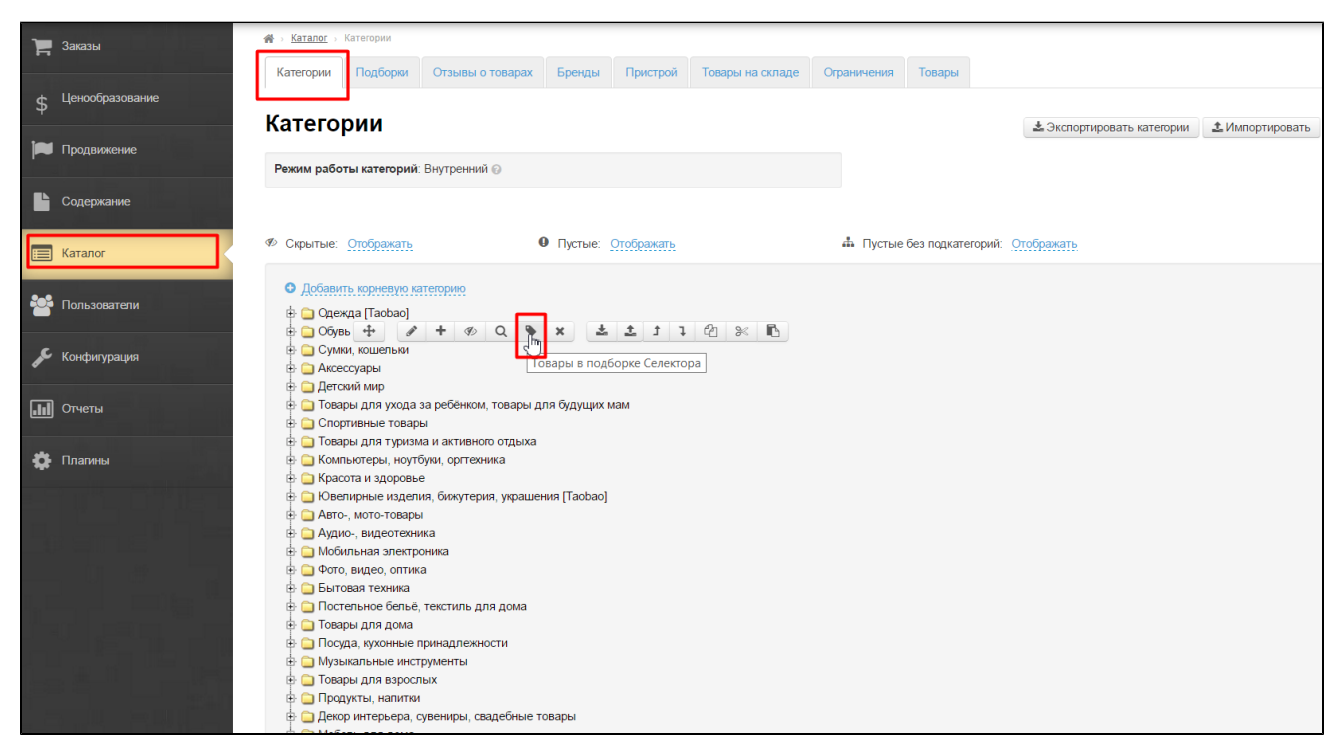

Работа с товарами: Каталог › Подборки › Селектор

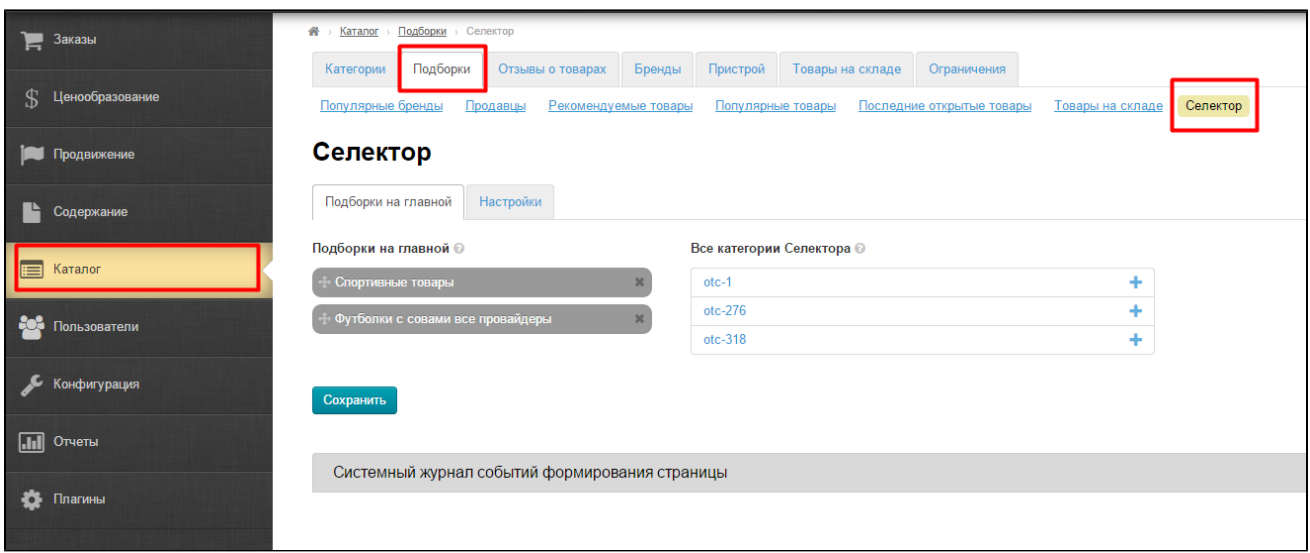

# <span id="page-1-0"></span>Описание

Модуль «Селектор» позволяет создавать в каталоге виртуальные категории (подборки) и наполнять их любыми товарами поштучно (загрузка по ссылке или из файла) и выводить подборки на главную страницу. Самый очевидный пример – сезонные предложения.

С помощью «Селектора» Вы также сможете корректировать перевод и описание для каждого товара, и даже загрузить собственную фотографию. Модуль подойдет как для специализированных магазинов, так и для стимулирования продаж отдельных категорий товаров при полном ассортименте.

Подробное описание пользы для бизнеса тут: [Селектор \(описание модуля\)](http://wiki.otdev.net/pages/viewpage.action?pageId=22644381)

## <span id="page-1-1"></span>Как запретить продажу товаров, не добавленных в Селектор?

Сначала добавляем товары в Селектор (читайте ниже). Затем заходим в раздел «Конфигурация» и «Заказы»:

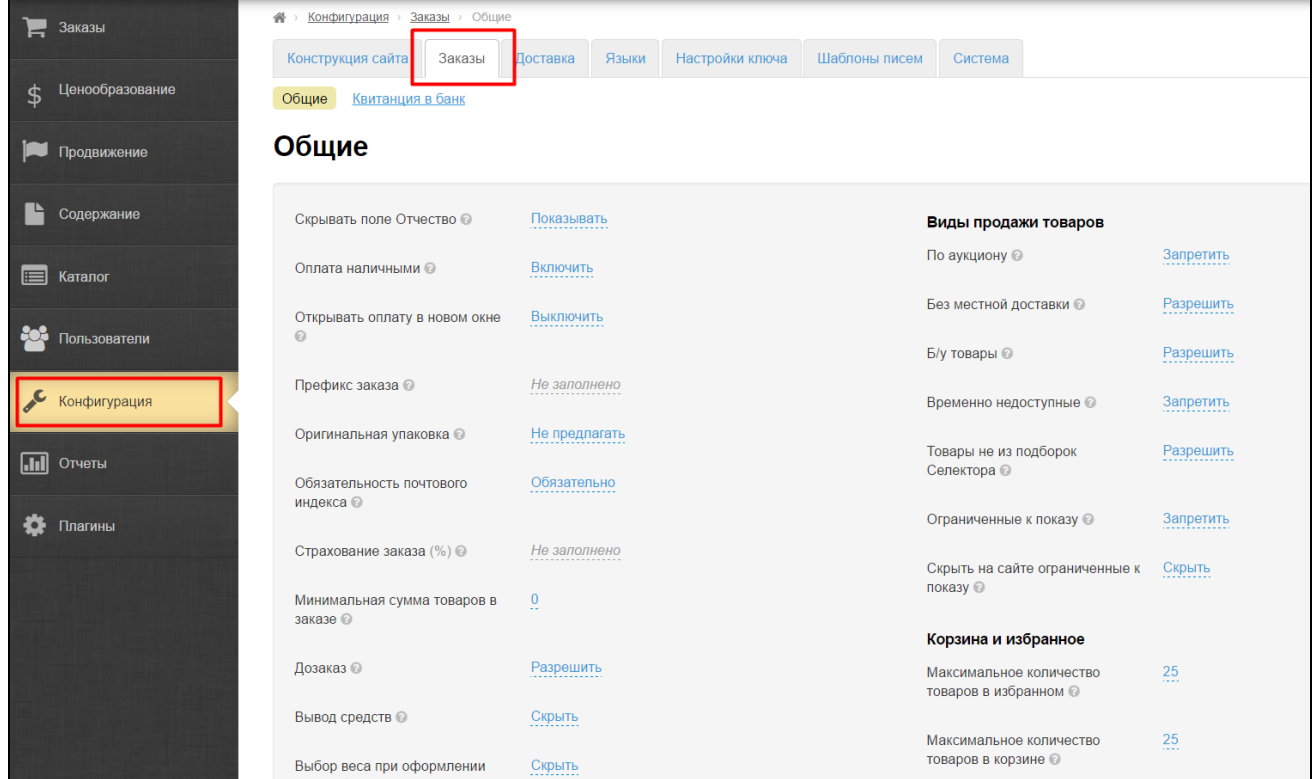

#### Находим пункт «Товары не из подборок Селектора»:

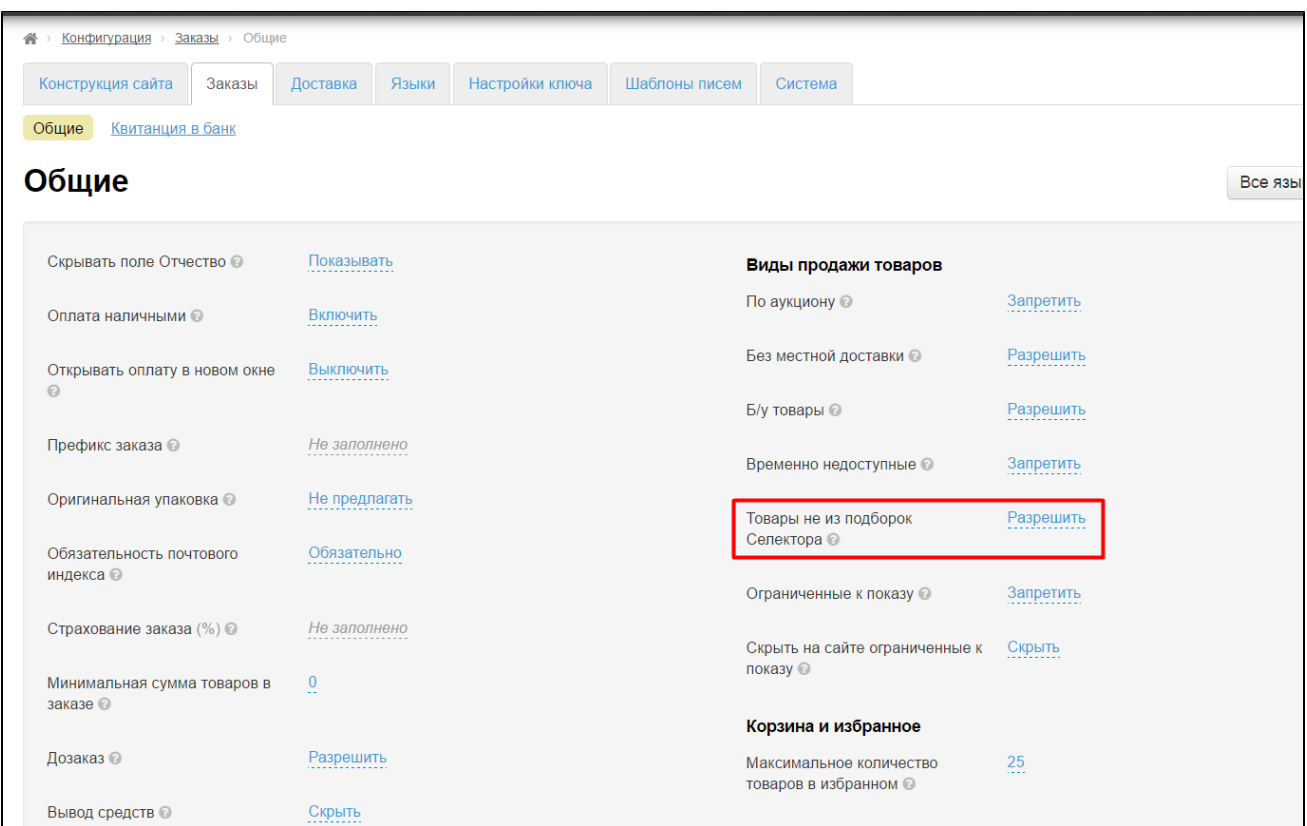

Чтобы запретить продажу товаров, которые не были добавлены в Селектор, кликаем по синей надписи «Разрешить»:

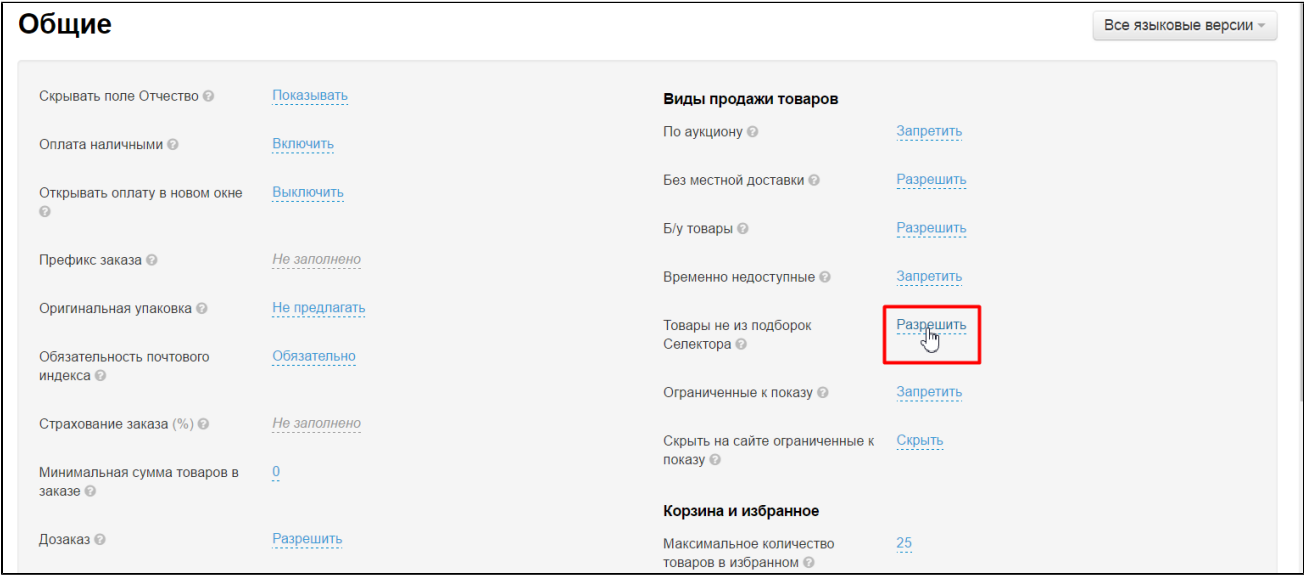

Выбираем из выпадающего списка «Запретить»:

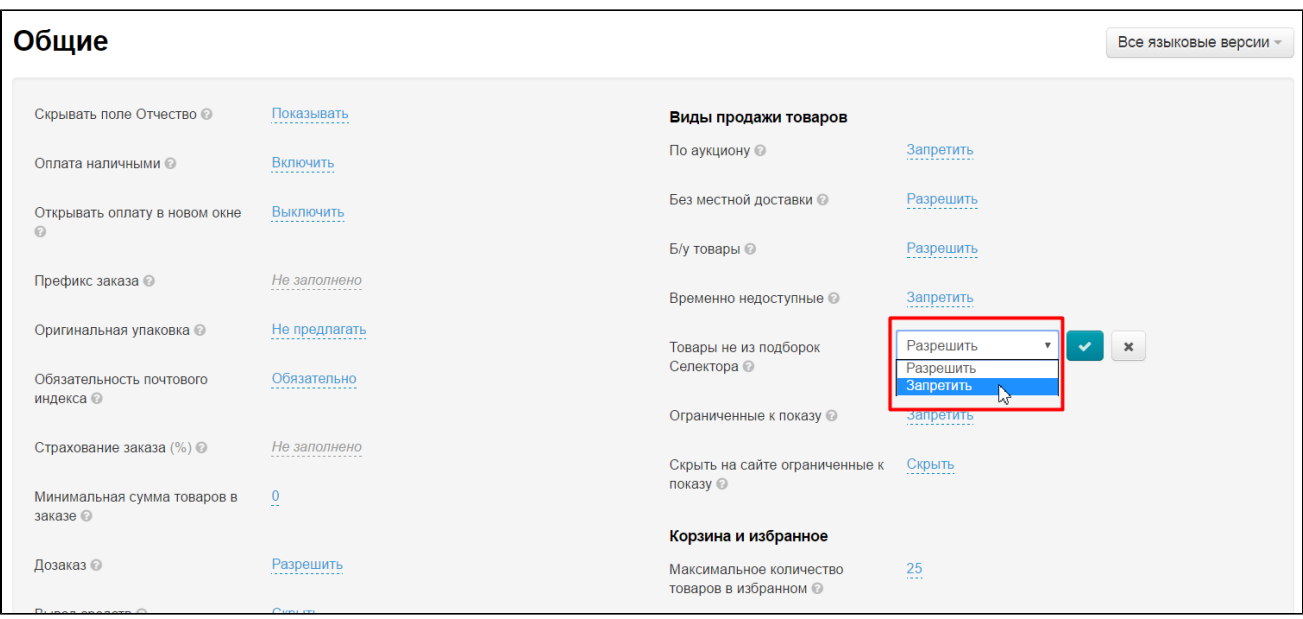

Сохраняем выбор, нажав на кнопку с галочкой:

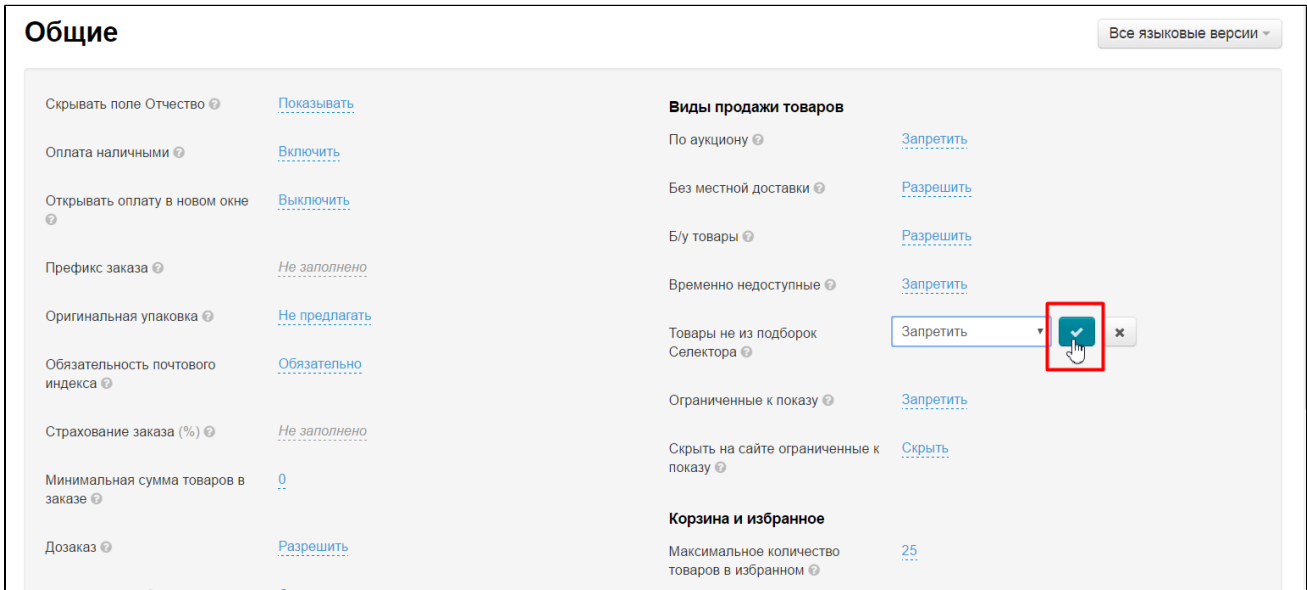

Готово. Больше товары, не добавленные в Селектор купить нельзя.

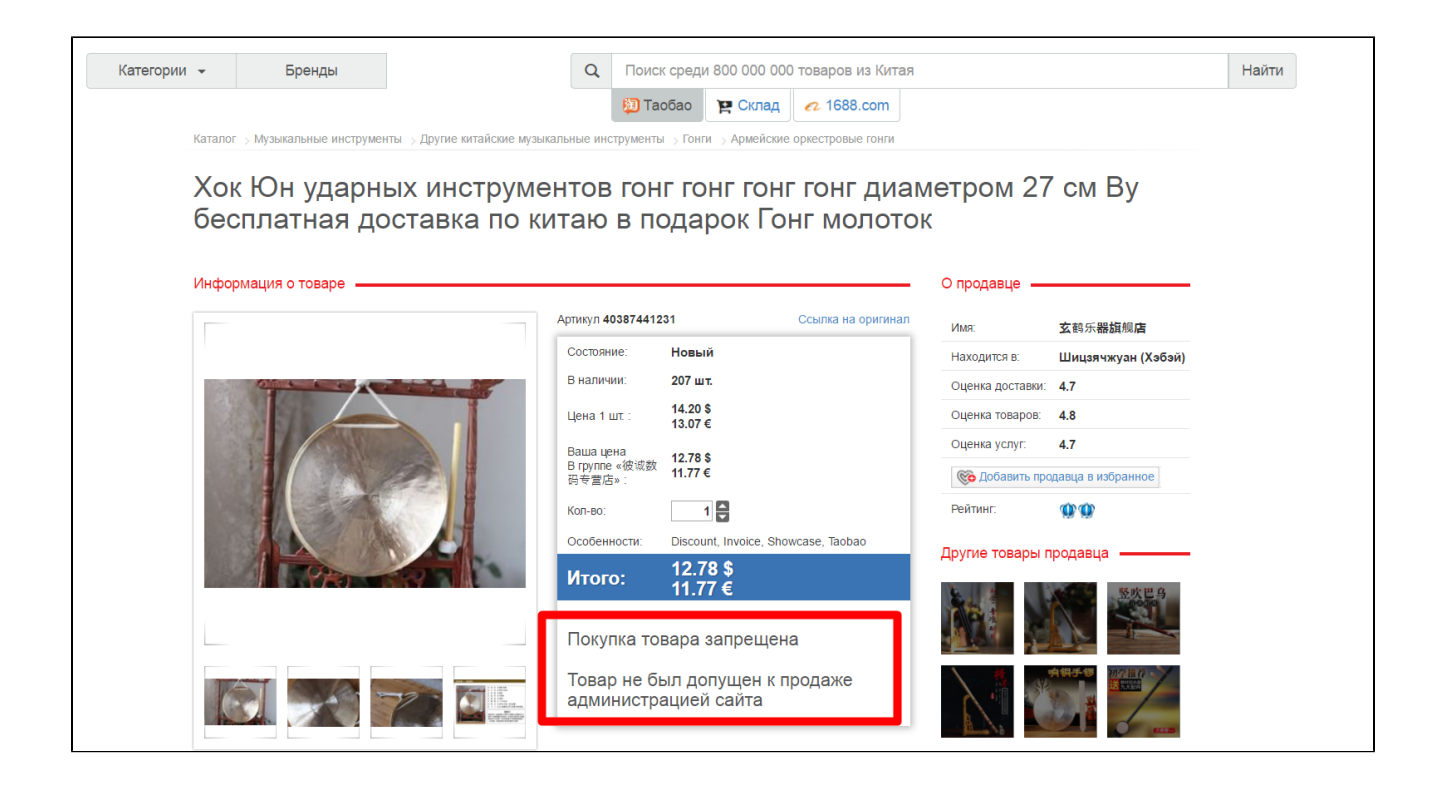

### <span id="page-4-0"></span>Как добавить сезонное предложение?

Например, к летнему сезону необходимо собрать подборку купальников и вывести на главную страницу первые несколько штук.

Открываем раздел «Категории»:

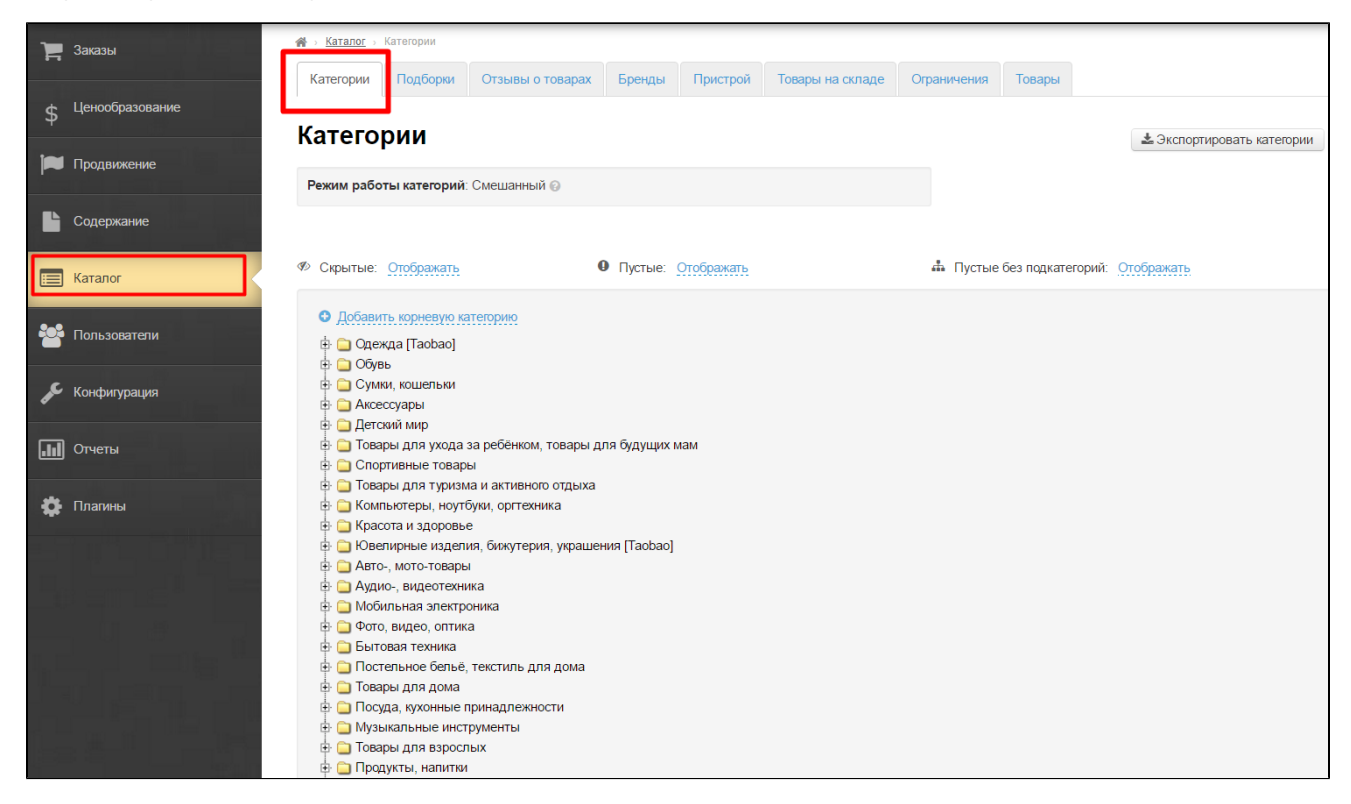

Создаем категорию:

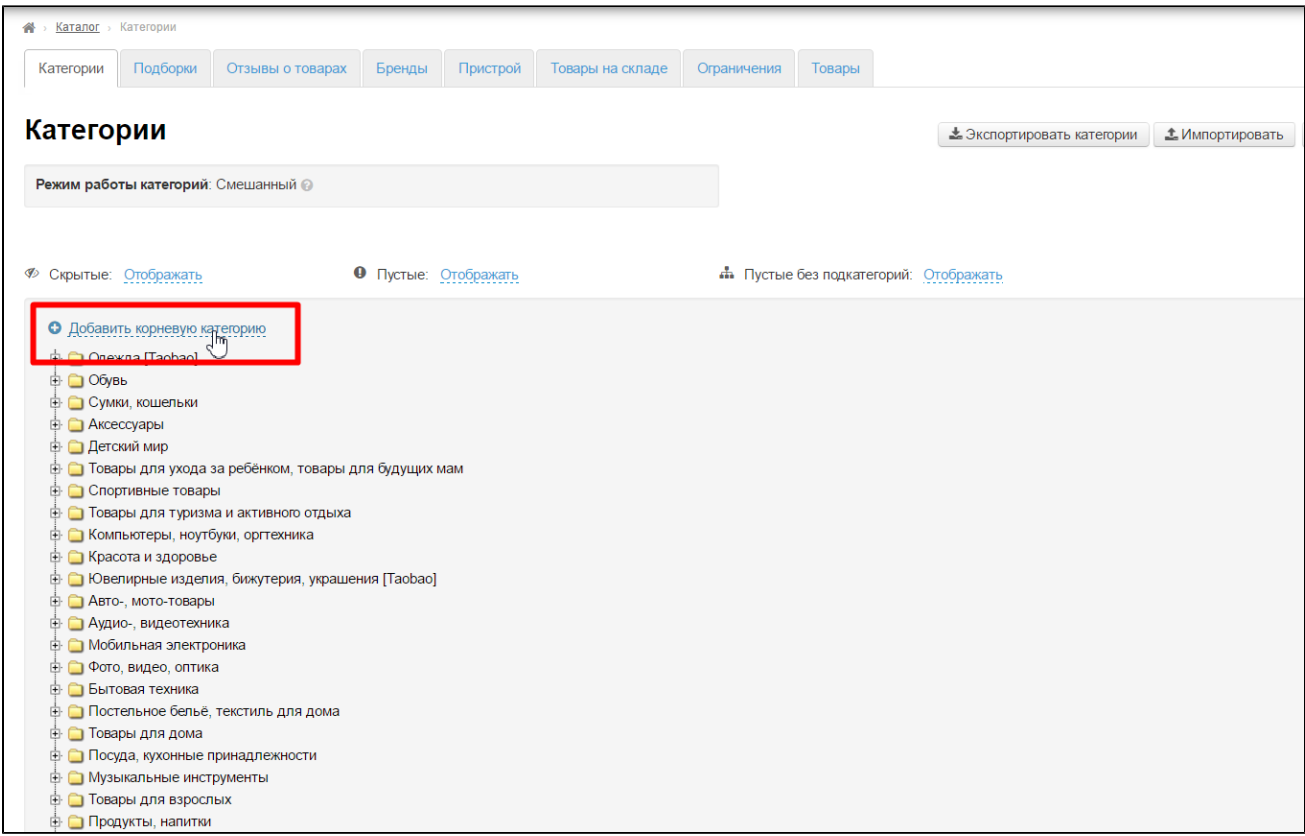

Называем её «Купальники к летнему сезону» и делаем виртуальной:

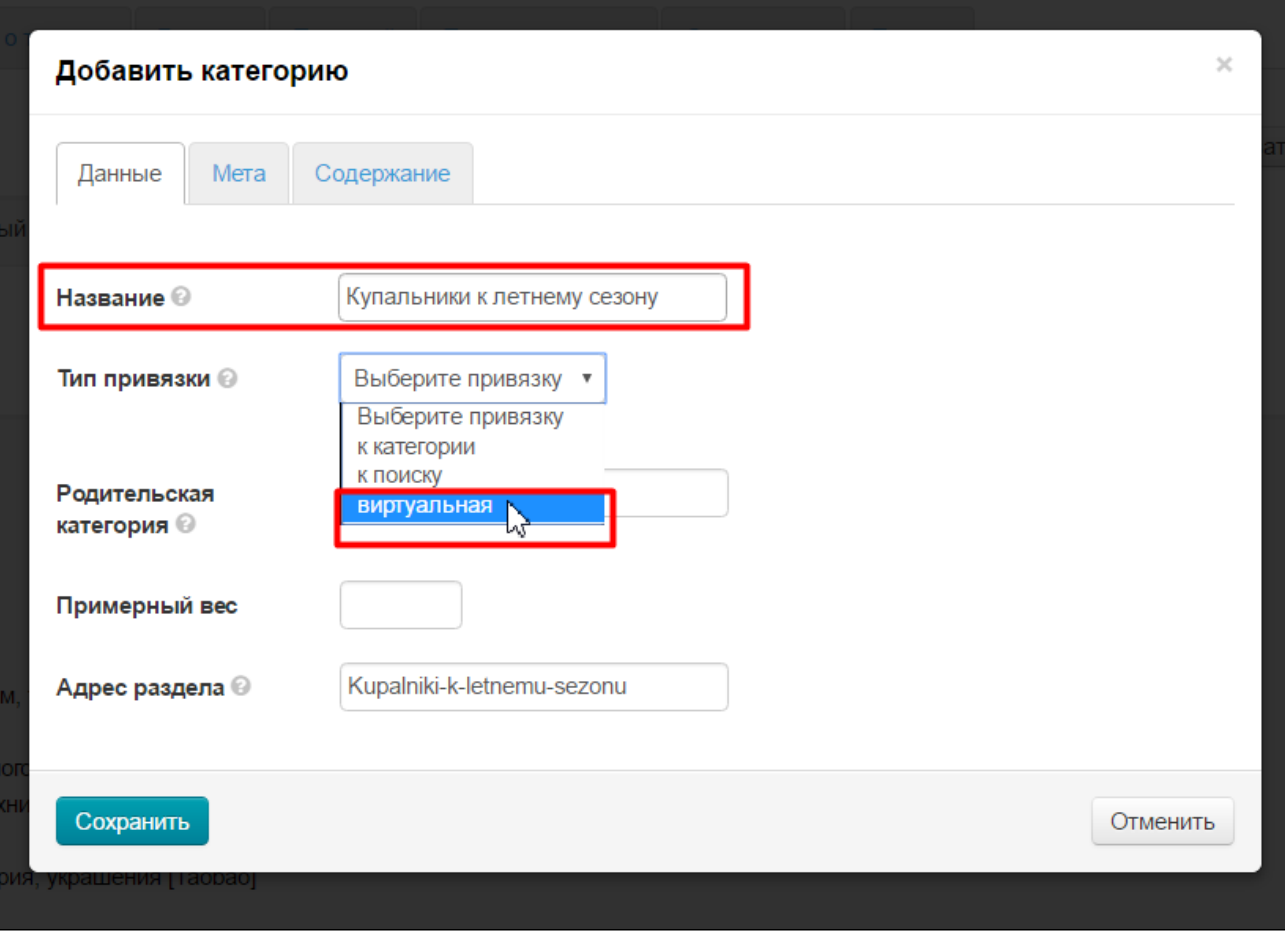

Сохраняем.

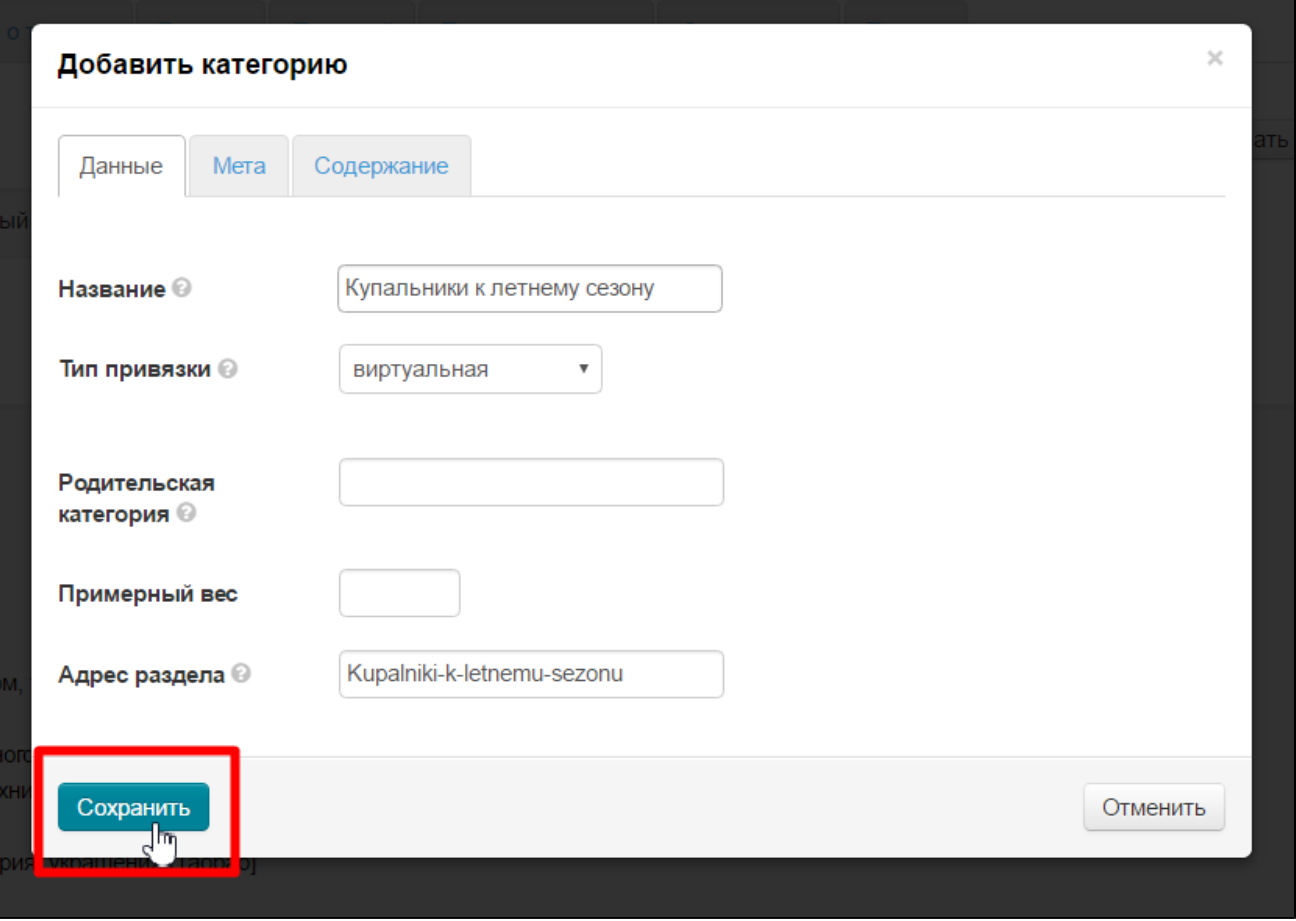

Наводим мышку на созданную категорию и в появившемся меню выбираем кнопку с ярлычком (или биркой), при наведении на которую будет надпись «Товары в подборке Селектора»

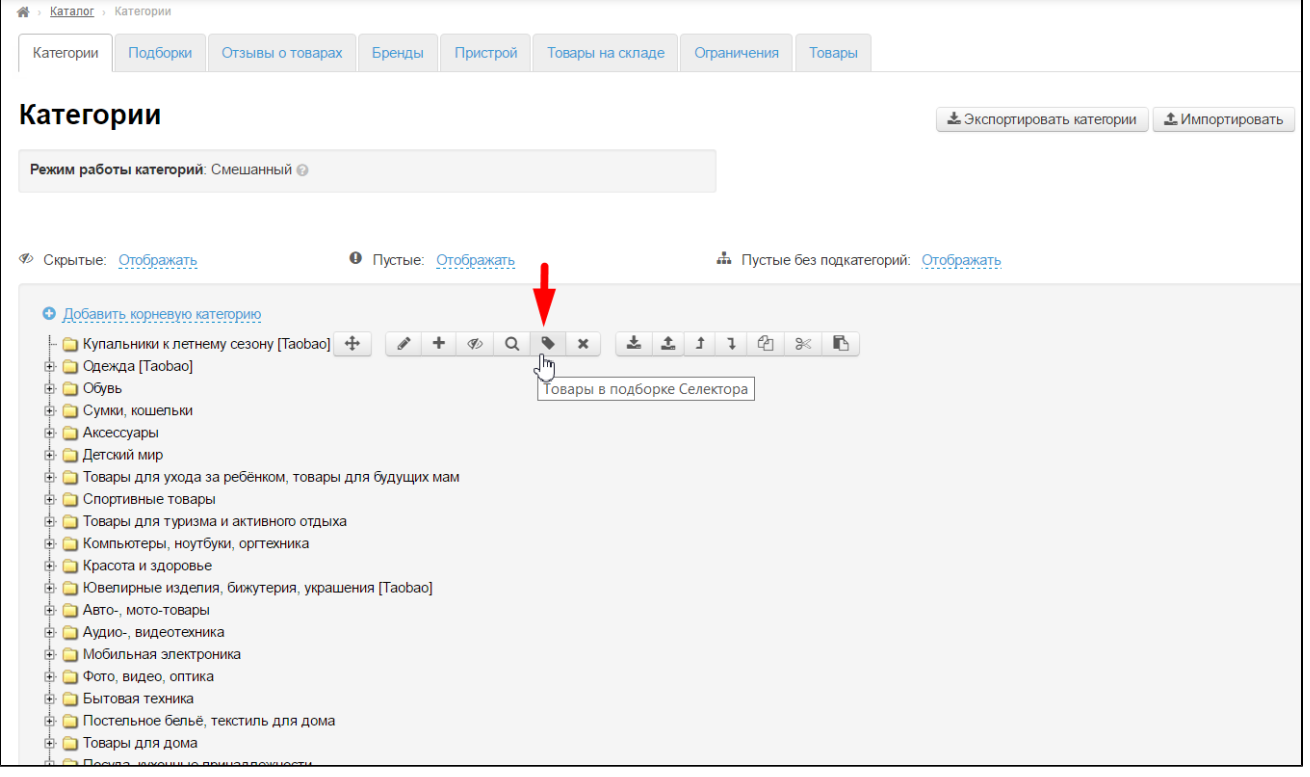

#### После нажатия откроется страница для добавления товаров.

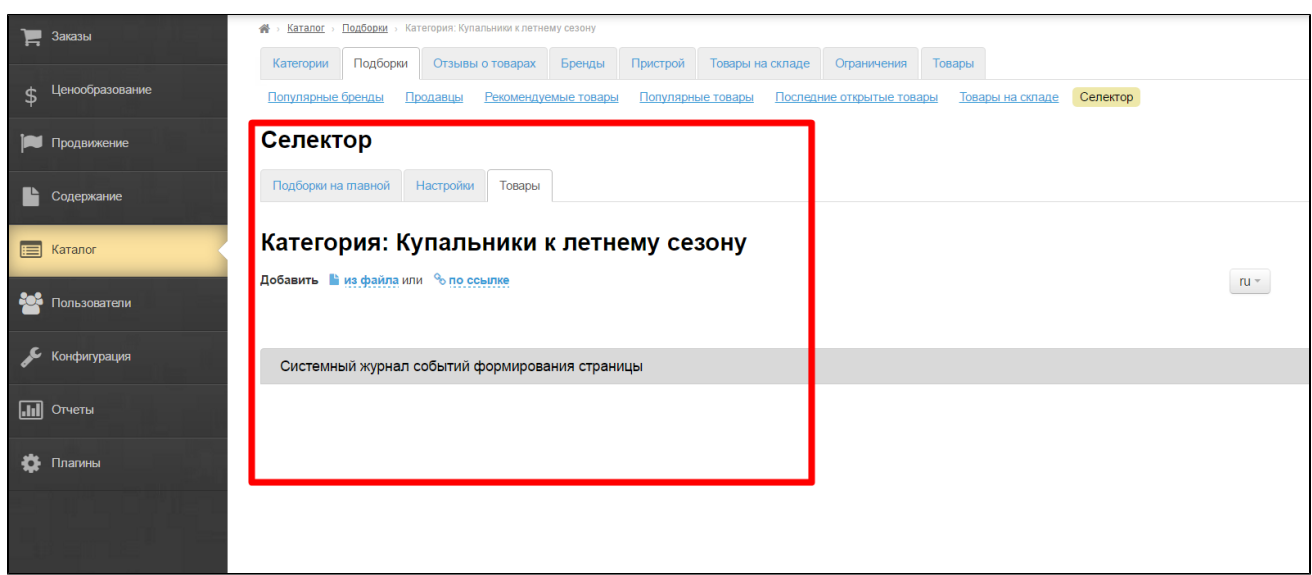

Выбираем товары для продажи на вашем сайте и копируем ссылки на эти товары в адресной строке браузера:

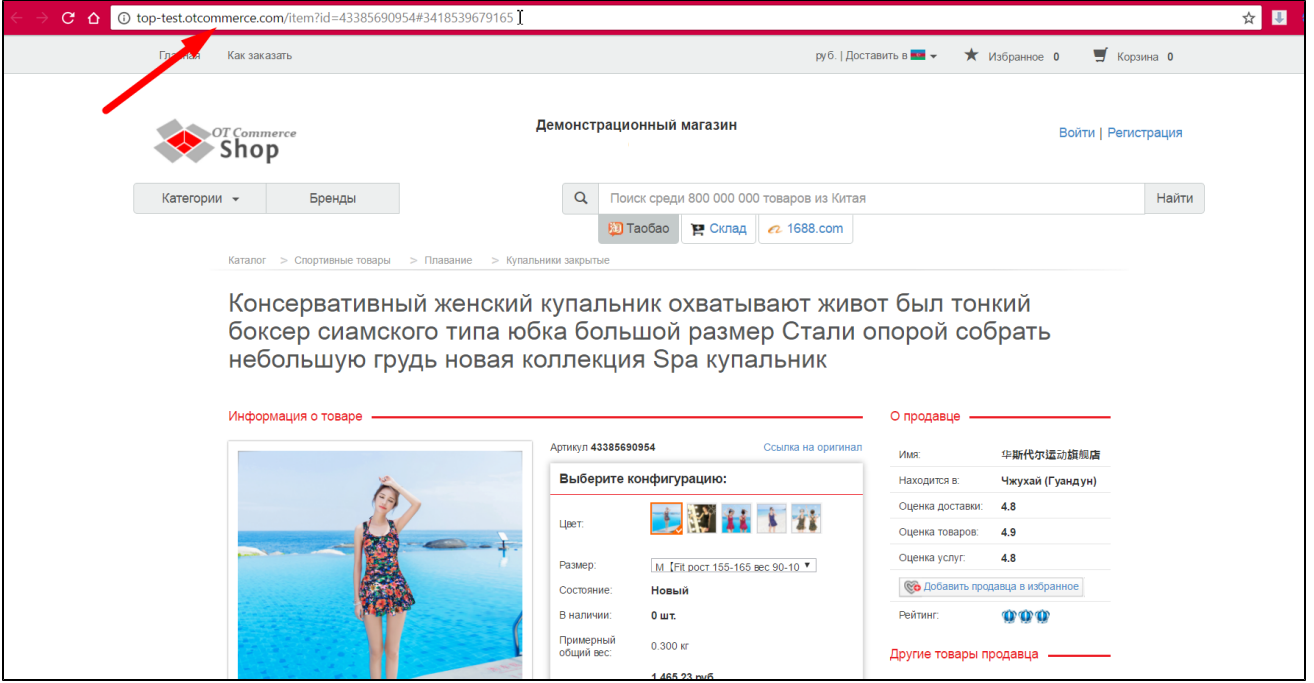

Создайте файл блокнота на вашем компьютере и вставляйте туда ссылки товаров. Каждая ссылка должна начинаться с новой строки. Для этого нажимаем кнопку Enter на клавиатуре. У вас должен получиться примерно такой файл:

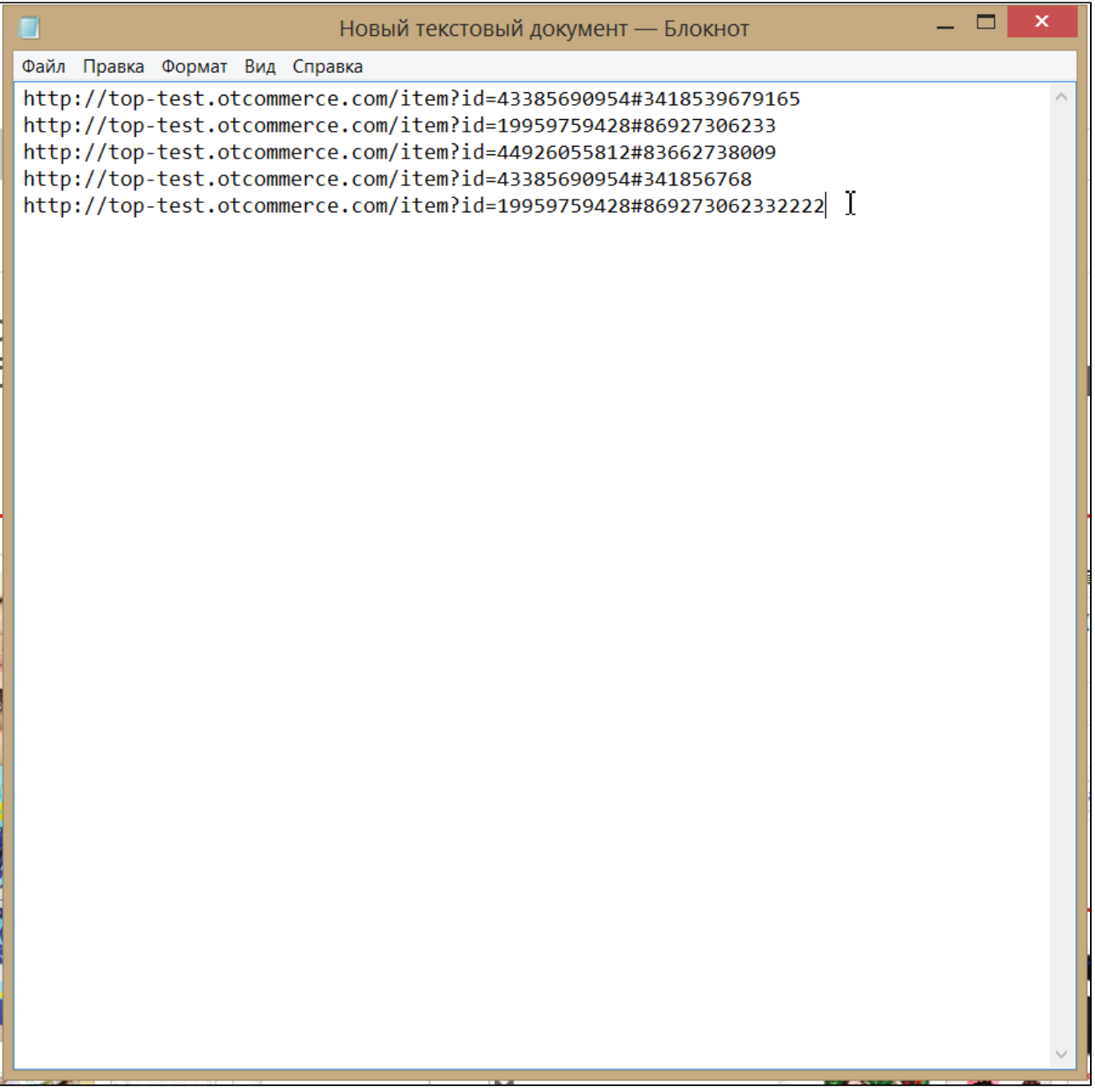

Сохраните его.

Если планируете несколько видов товаров (например, купальники сплошные, бикини и плавки), то лучше сделать отдельные файлы, тогда при загрузке можно будет задать общее название каждой группе товаров и сэкономить время на переименовании.

Снова вернемся на страницу добавления товаров, кликнем по надписи «Из файла» и загрузим созданный файл:

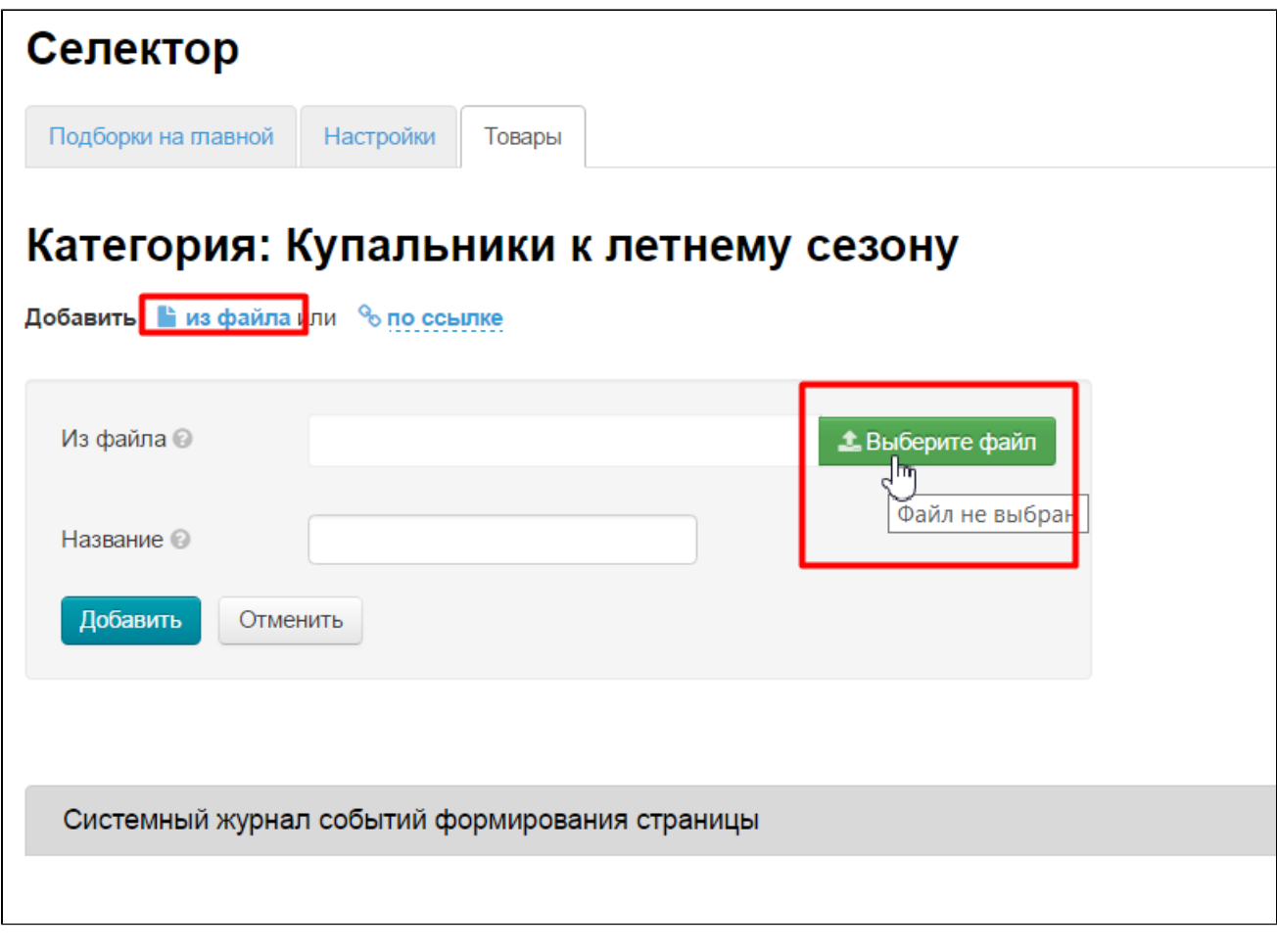

Пишем общее название, например «Купальники бикини коллекция 2017г»:

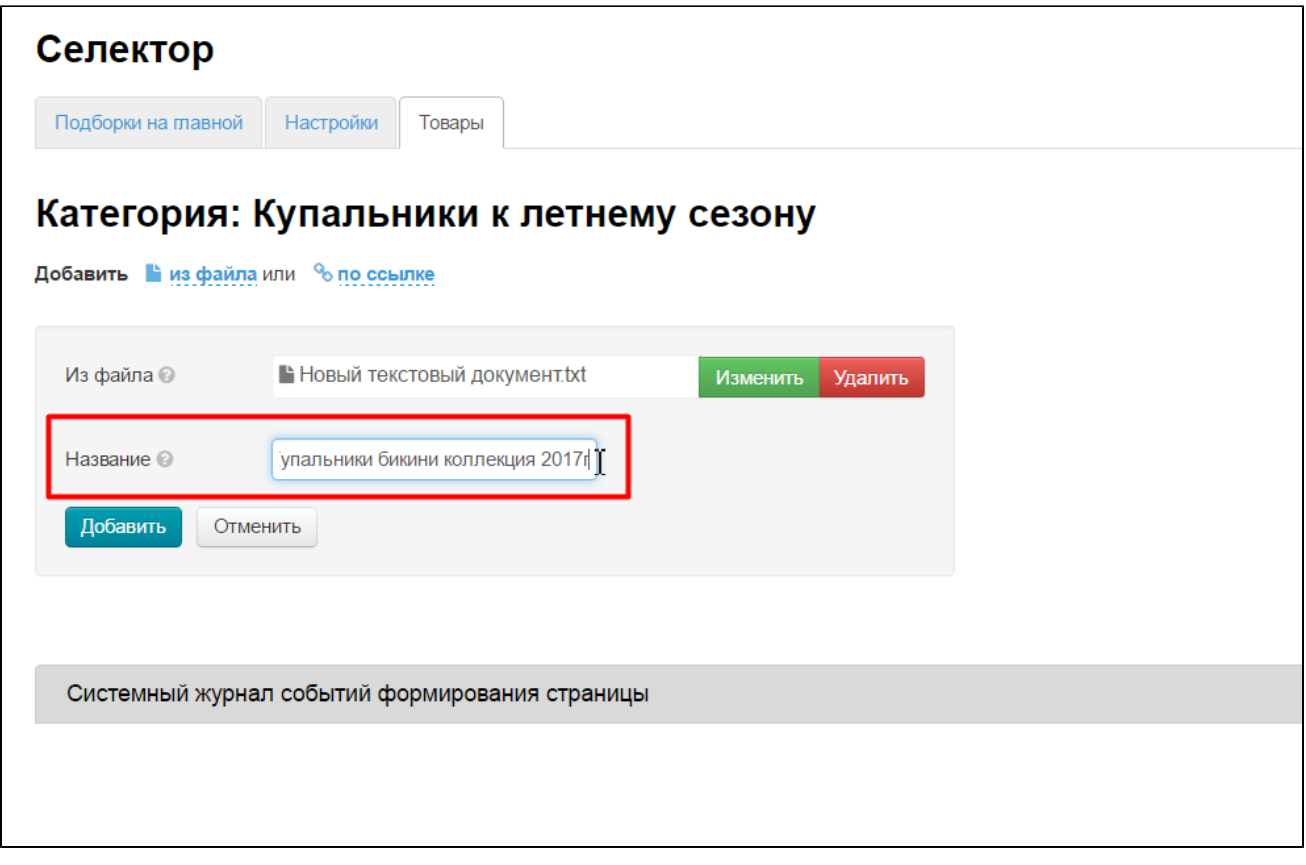

После загрузки файлы добавятся в подборку.

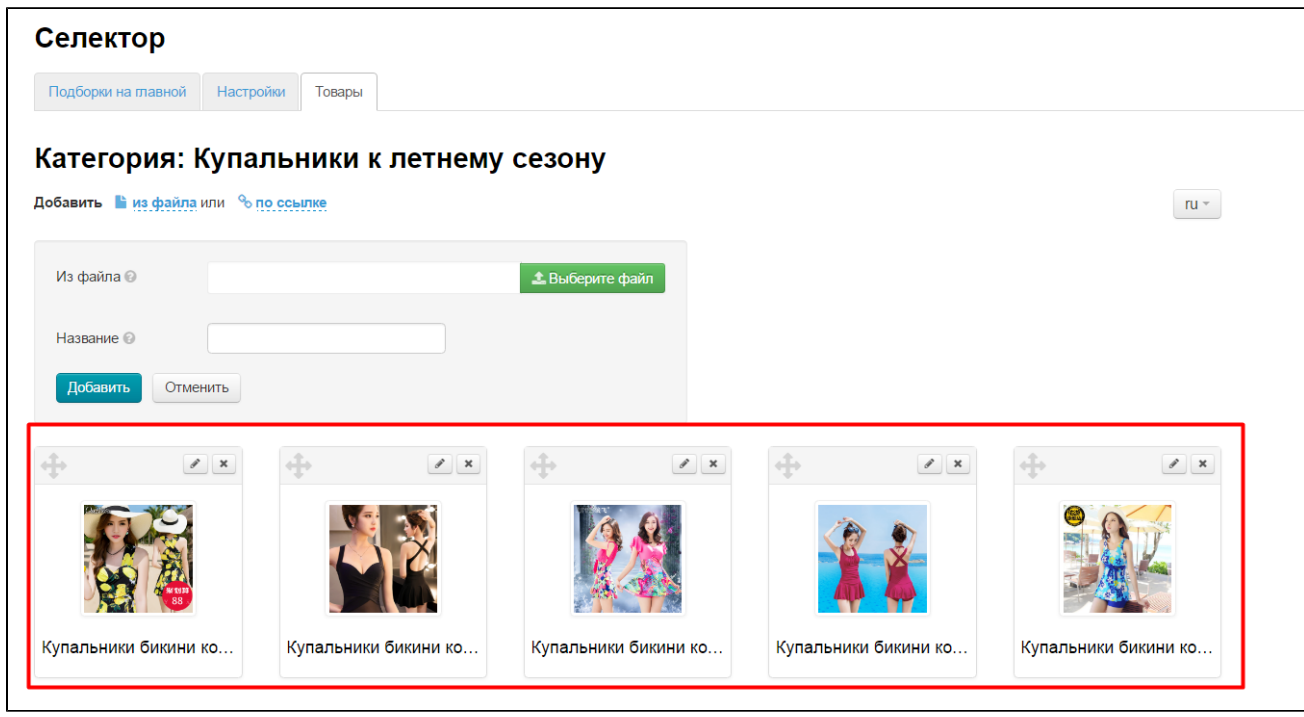

Можно отредактировать названия файлов, и основную картинку, нажав на товаре кнопку с карандашиком:

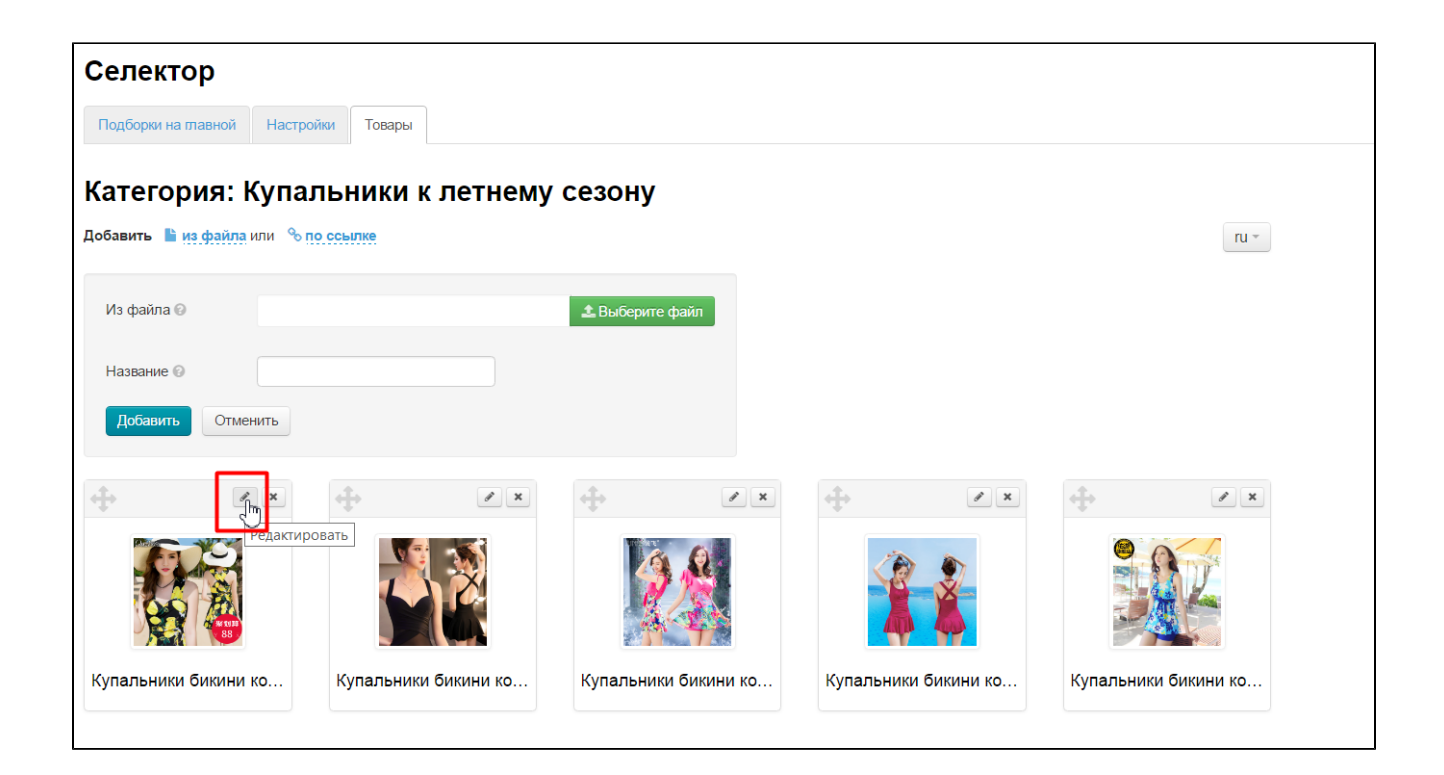

Подборка готова. Теперь можно поменять местами товары, поставив первыми те, которые хотим показать на главной странице. Для этого перетаскиваем товары, зажав иконку переноса:

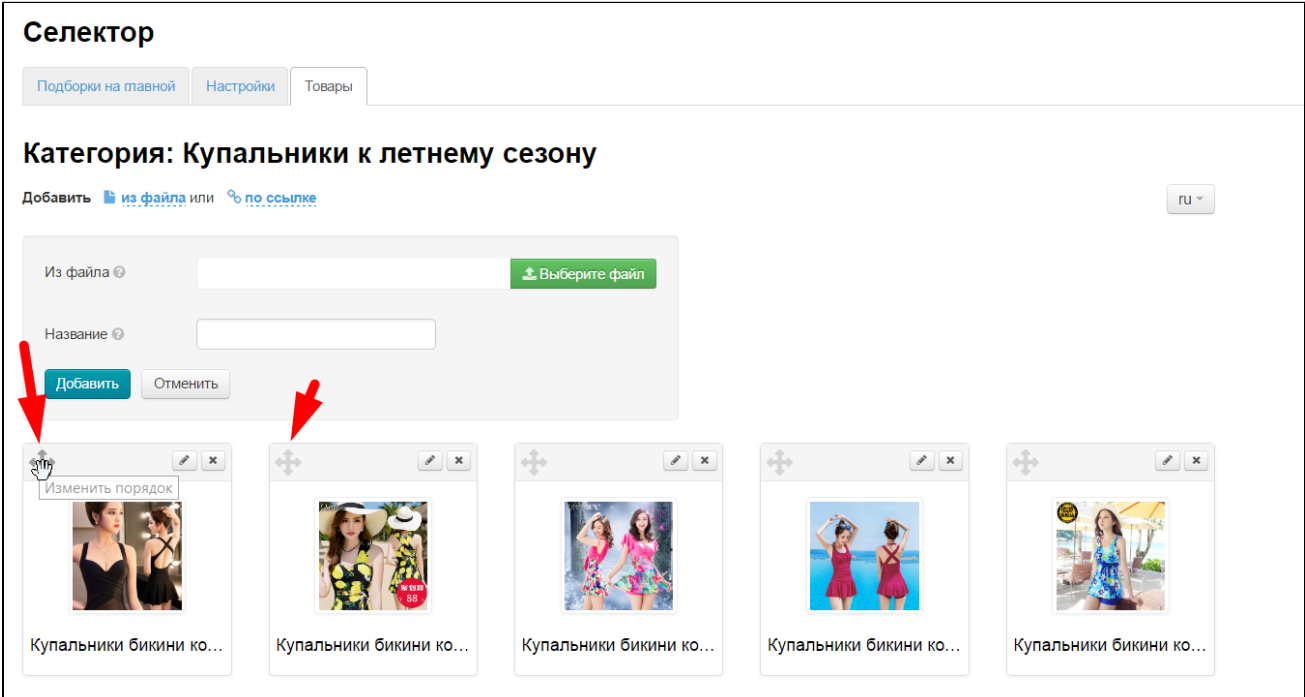

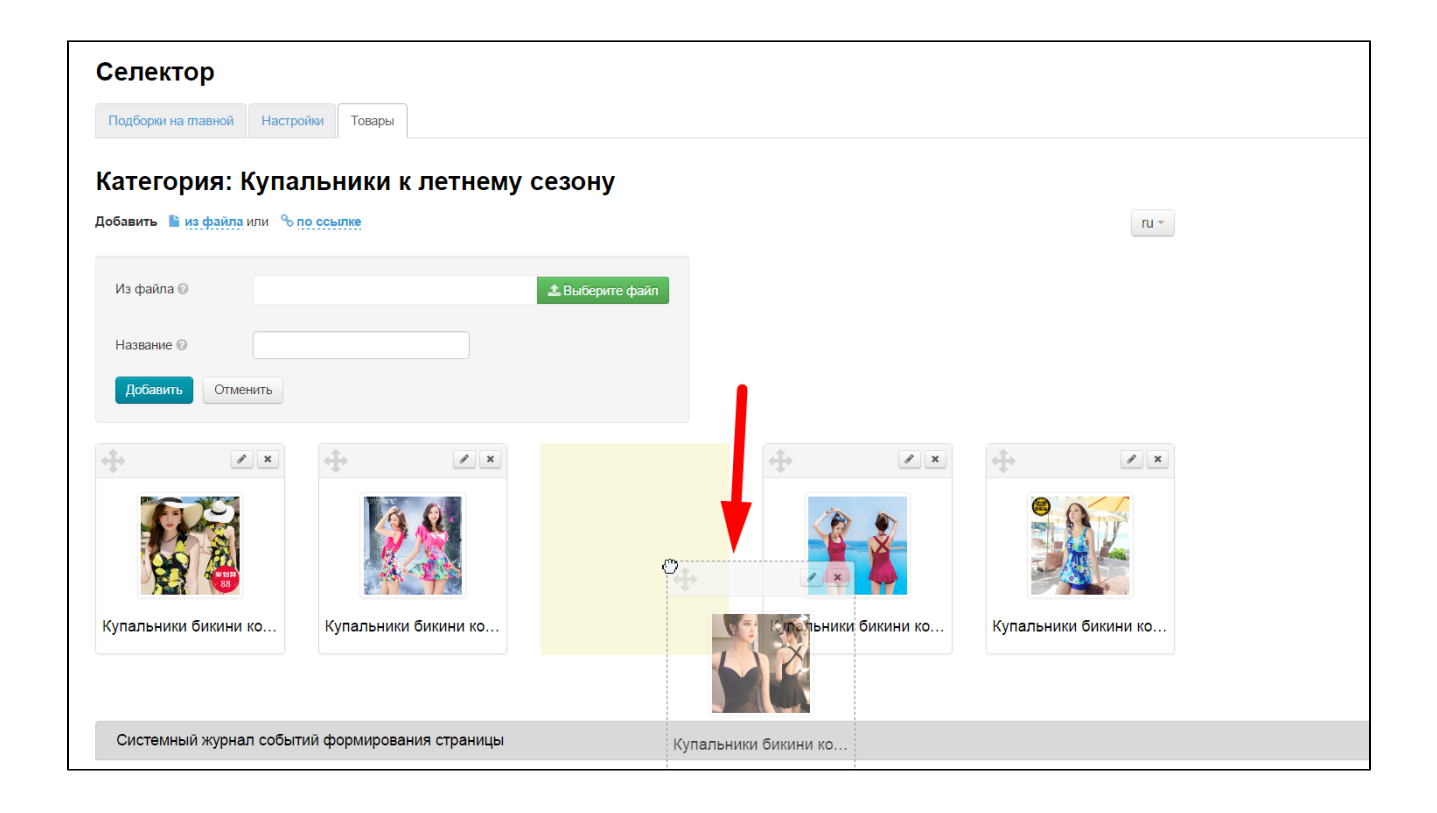

Чтобы вывести на главную страницу, открываем раздел «Подборки»:

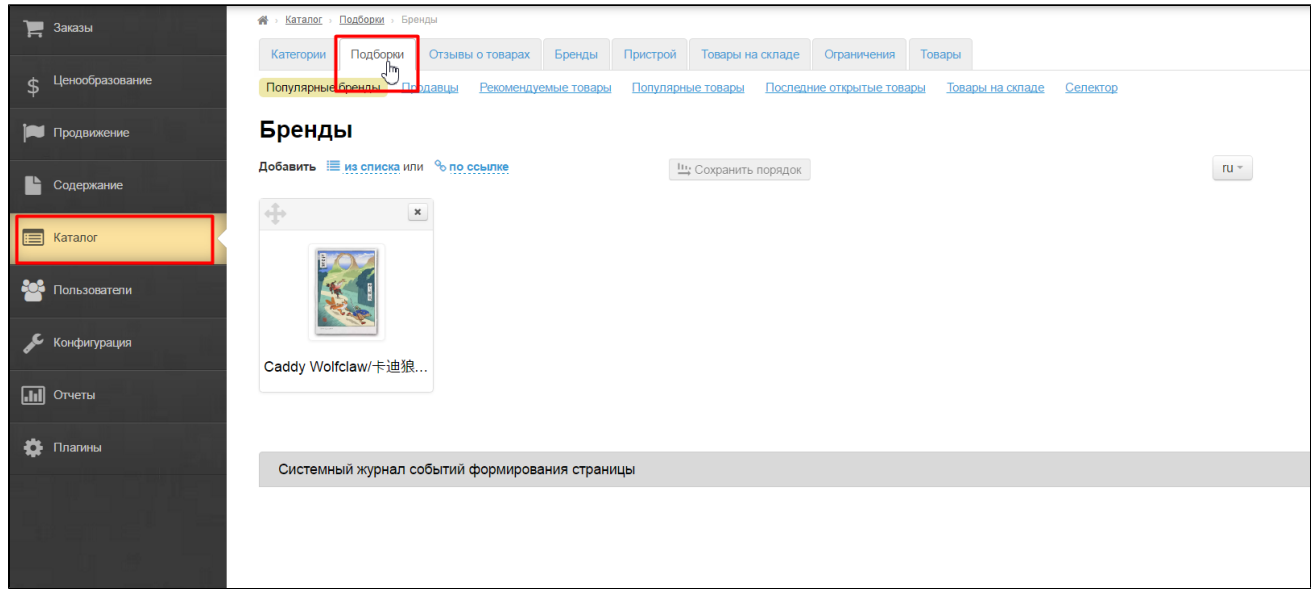

Кликаем по надписи «Селектор»:

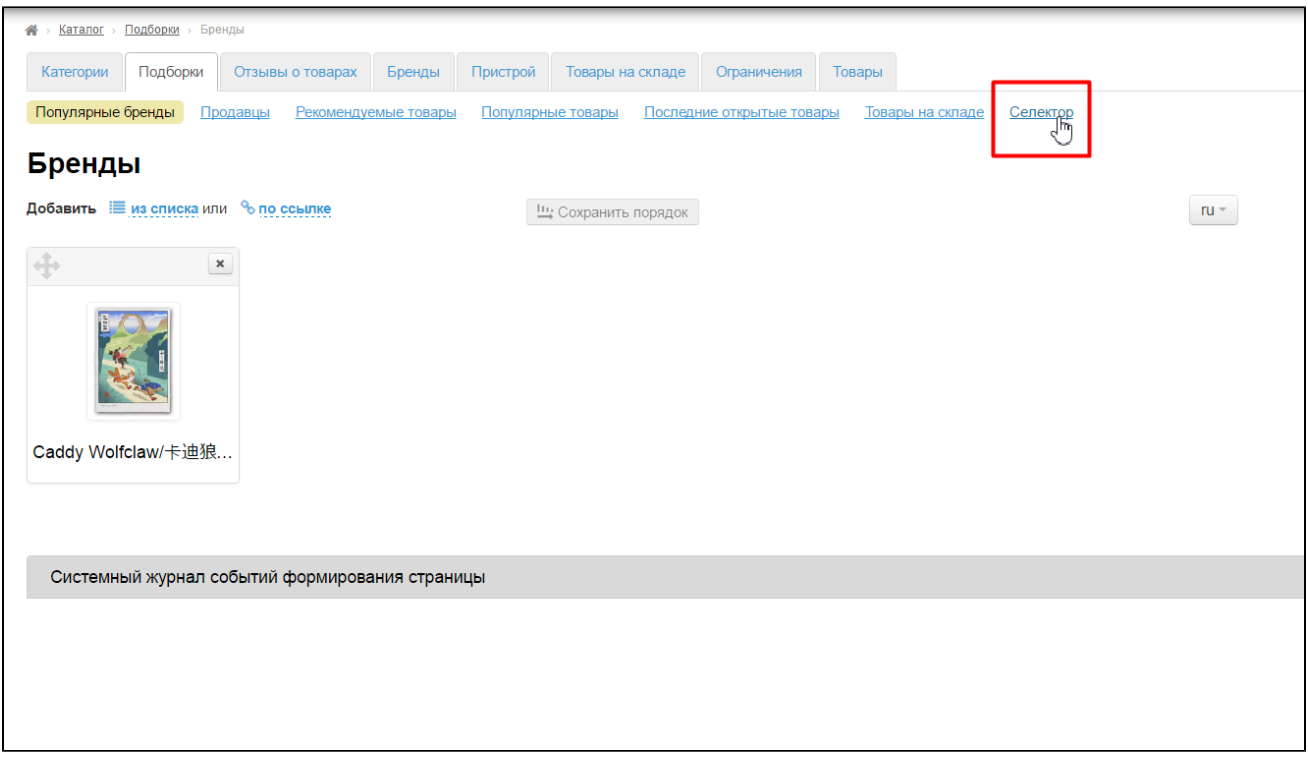

На открывшейся странице справа ищем созданную ранее категорию:

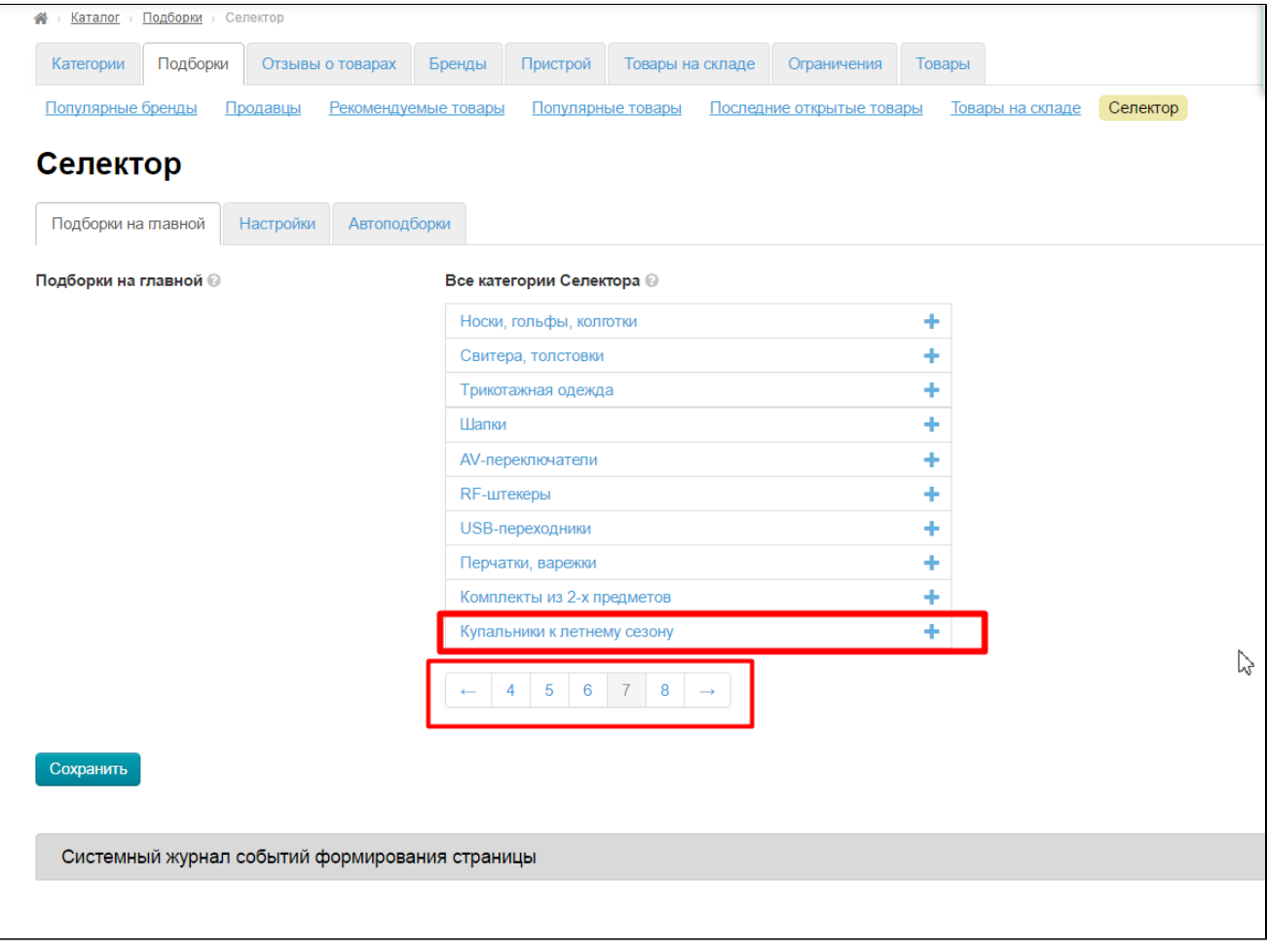

Добавляем её в колонку слева, нажав на знак «Плюс»:

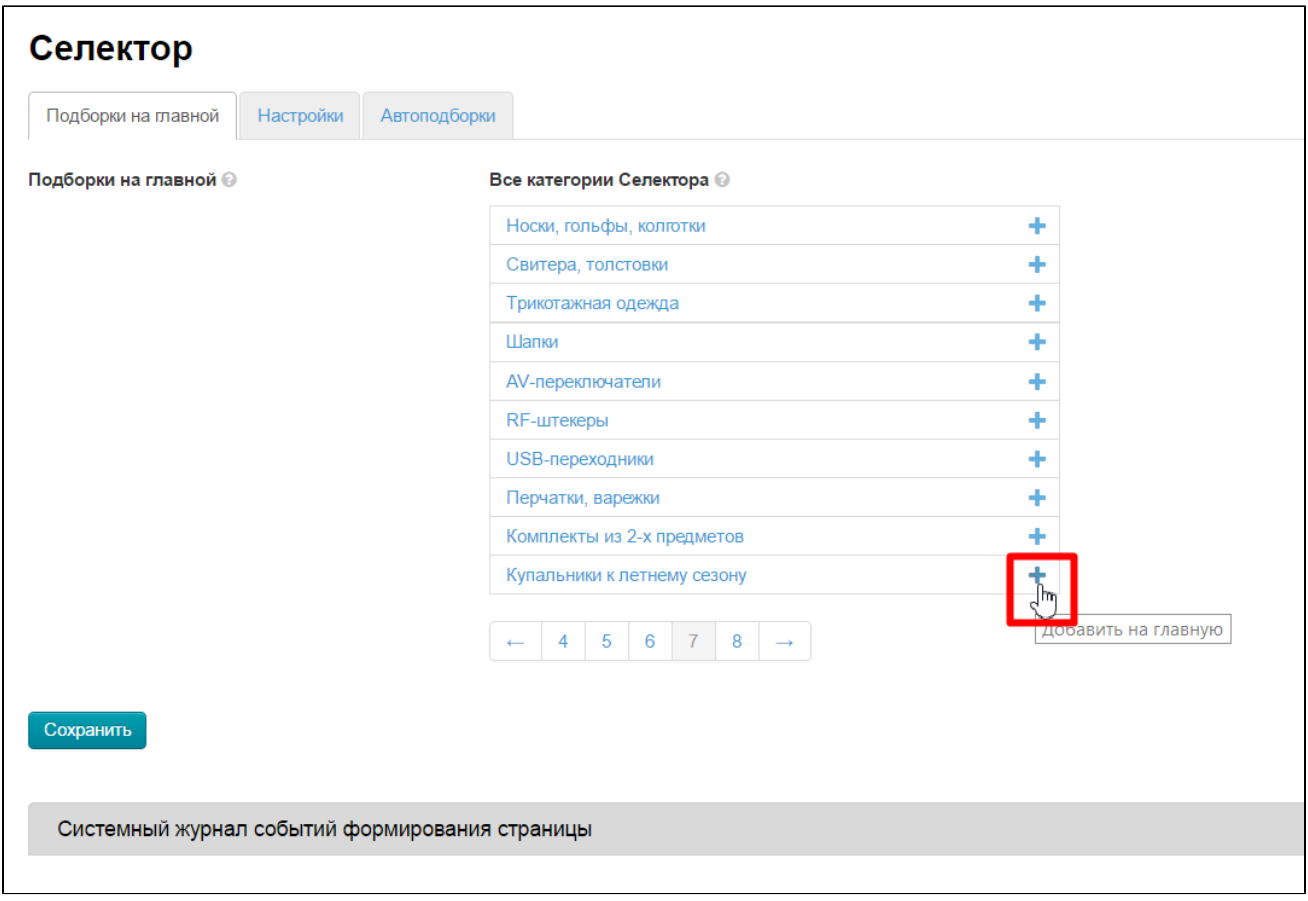

#### Сохраняем.

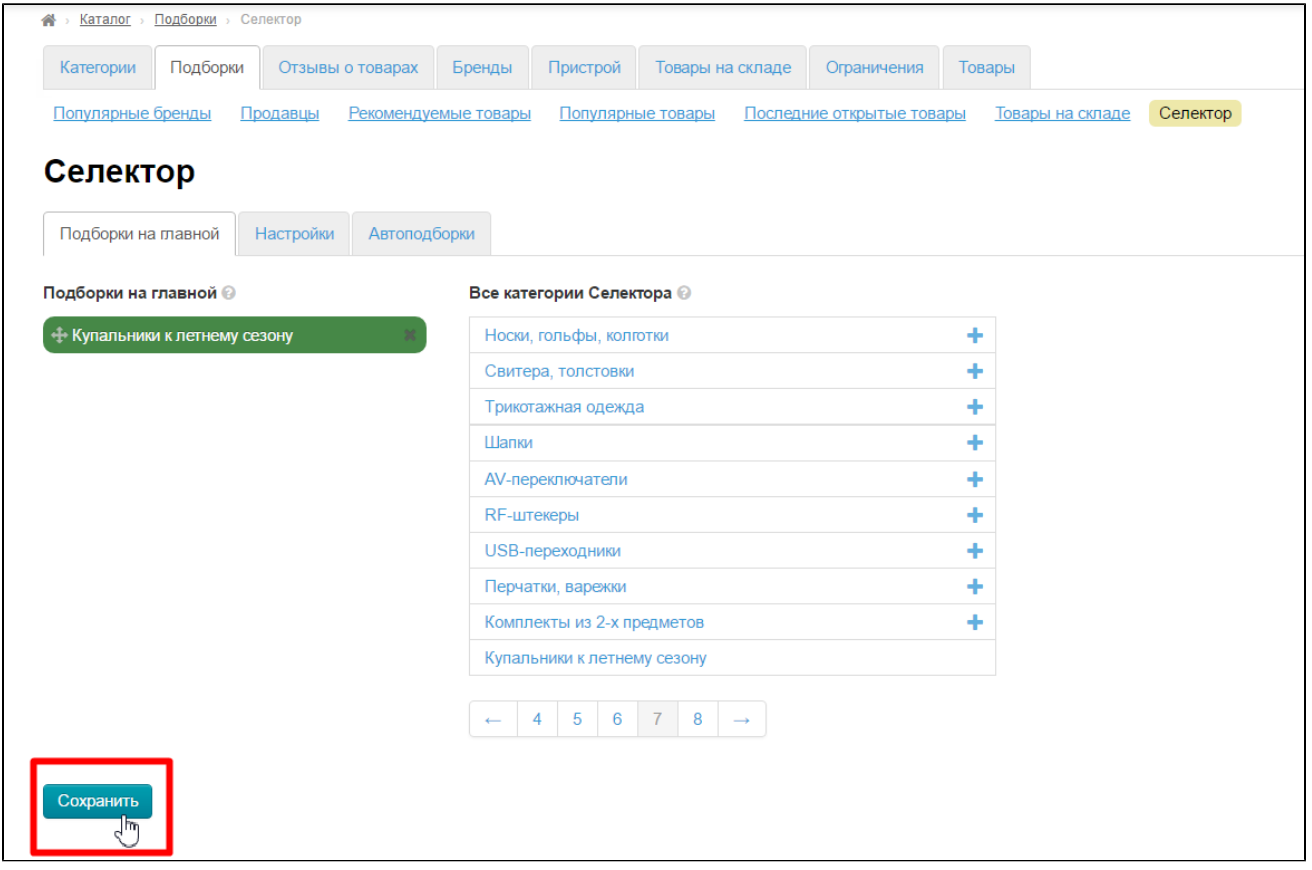

#### Открываем вкладку «Настройки»:

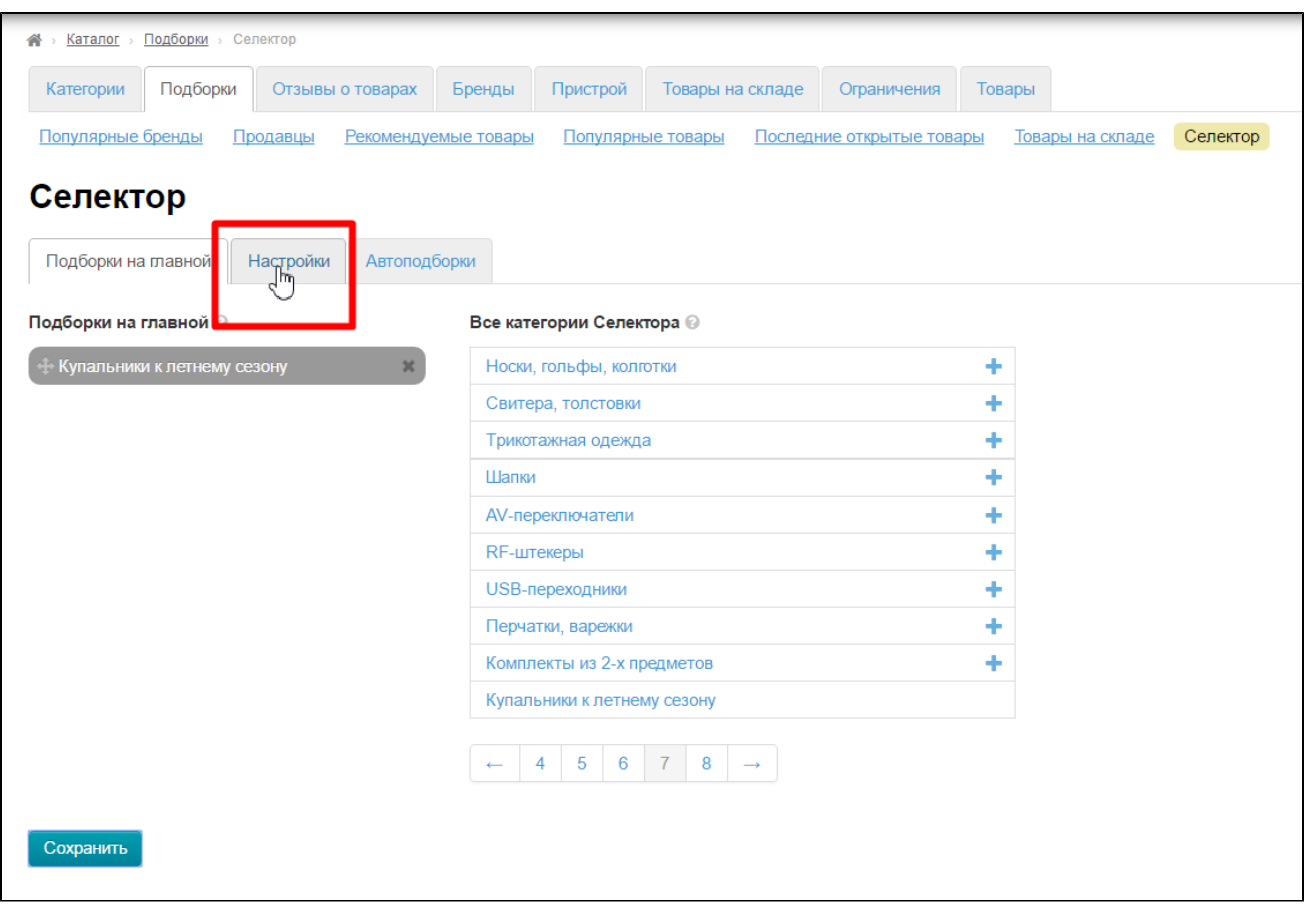

Указываем количество товаров, которые необходимо вывести на главную (или оставляем 8 по умолчанию):

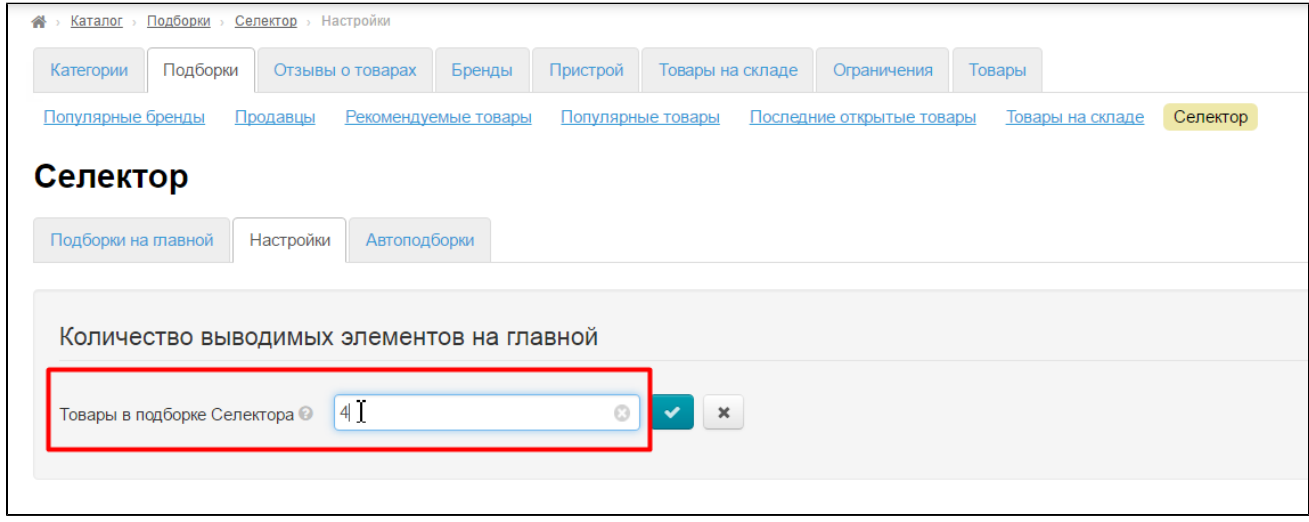

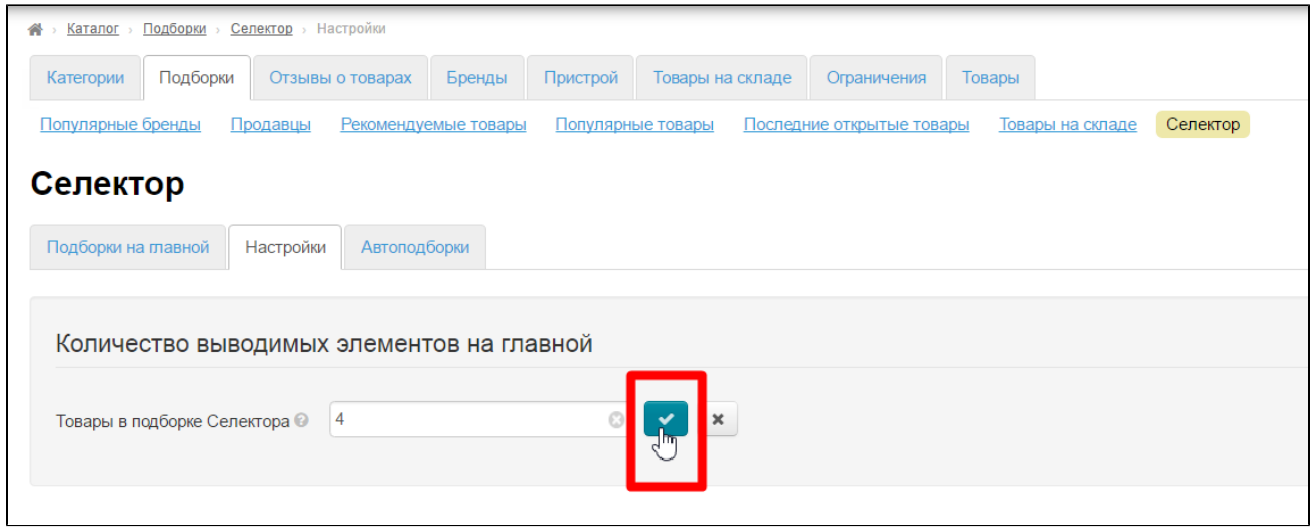

Готово:

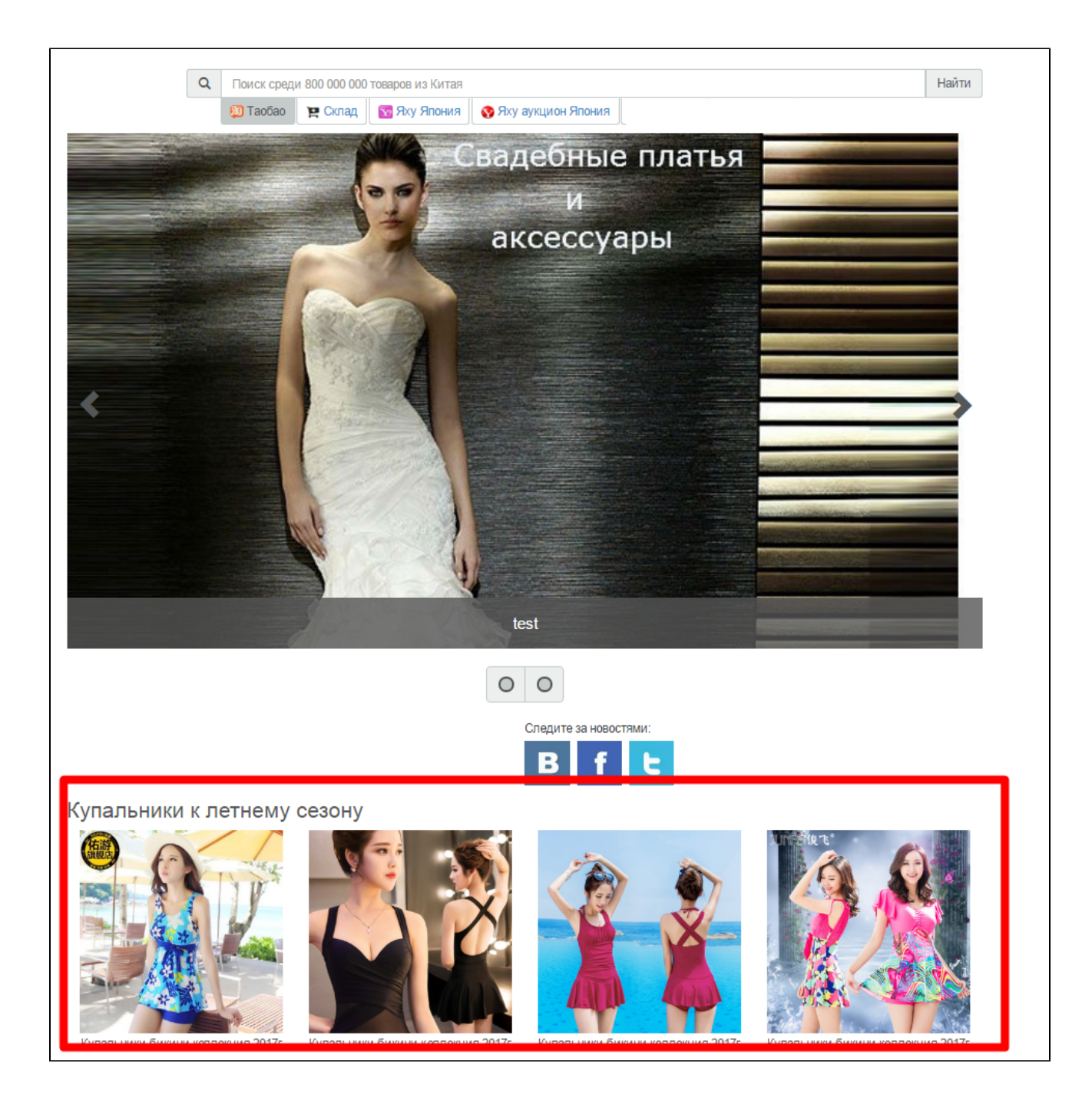

Кроме того, удачно дополняет сезонные предложения модуль [«PROДоставка»](http://docs.otcommerce.com/pages/viewpage.action?pageId=23890321). С его помощью можно сделать «Бесплатную доставку» товара. Для приобретения модуля, обратитесь к менеджерам в вашем скайп-чате.

## <span id="page-18-0"></span>Как добавить отобранные мной товары в существующую категорию каталога?

Если у вас уже есть список ссылок на товары и вы хотите просто добавить их в существующую категорию каталога, то это можно сделать в разделе «Каталог»:

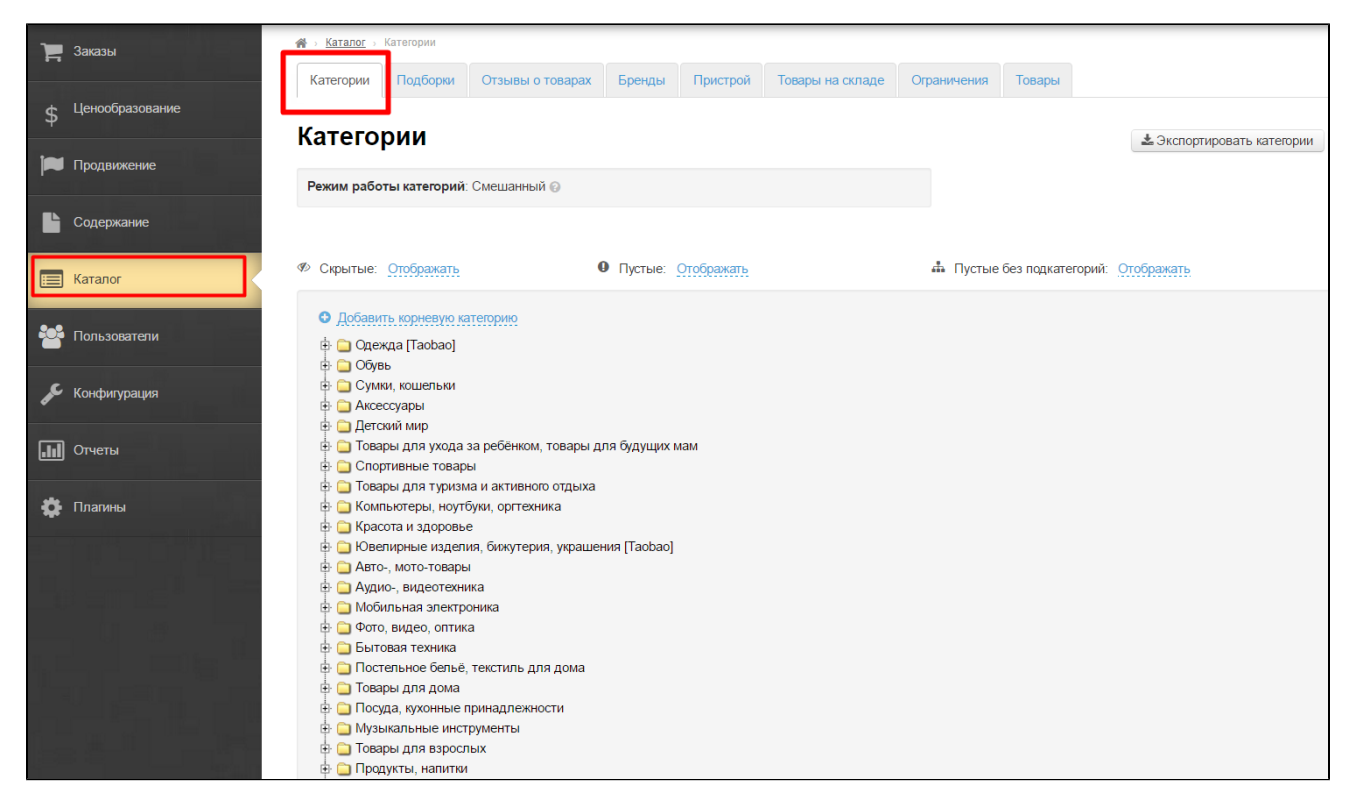

Важно помнить, что возможно отображение только или товаров, выбранных вручную или товаров, которые «передаются» напрямую с Таобао.

Ищем в каталоге категорию, куда хотим добавить товары:

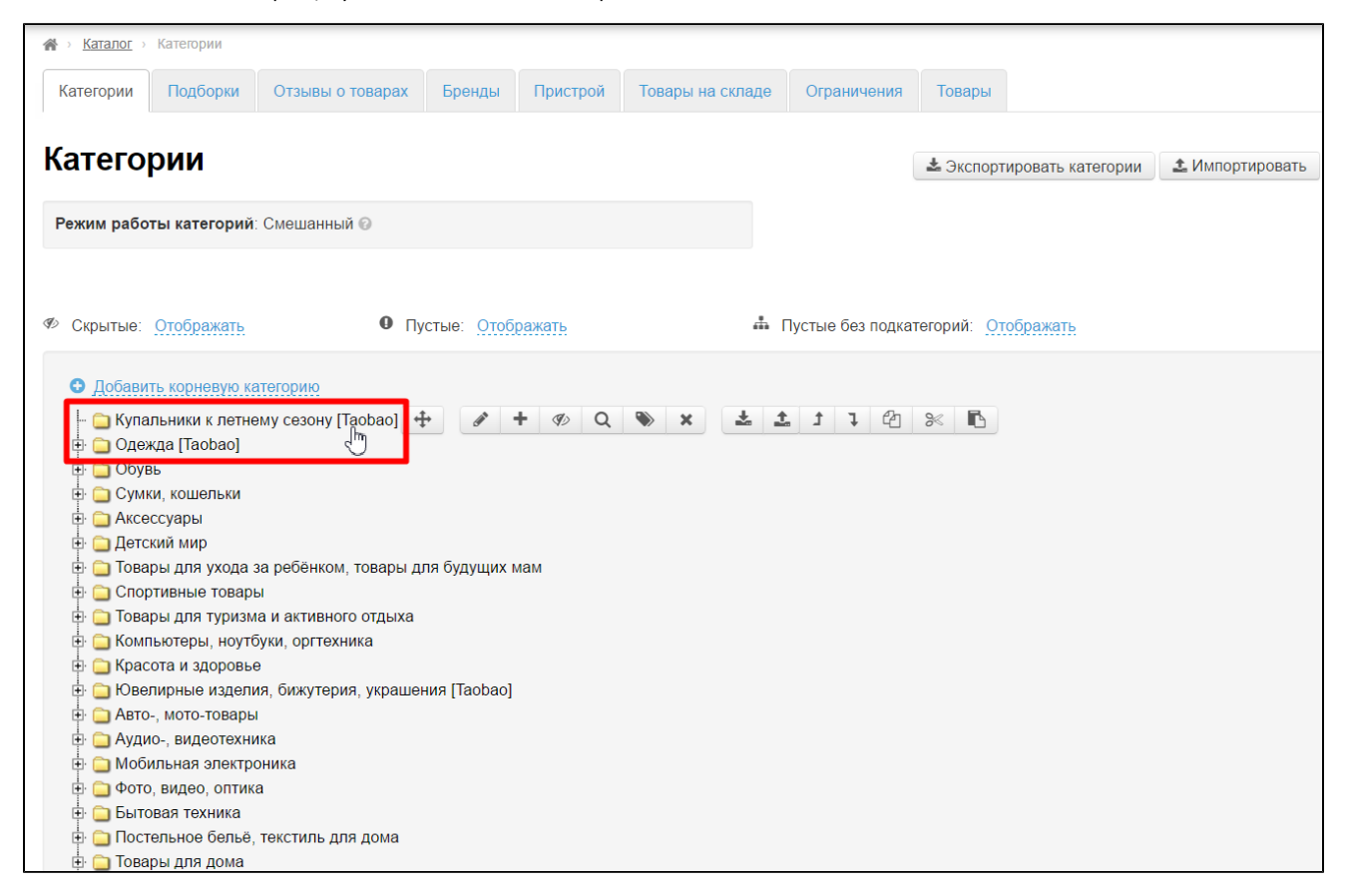

При наведении появится меню (справа). Ищем в нем иконку с карандашиком и нажимаем:

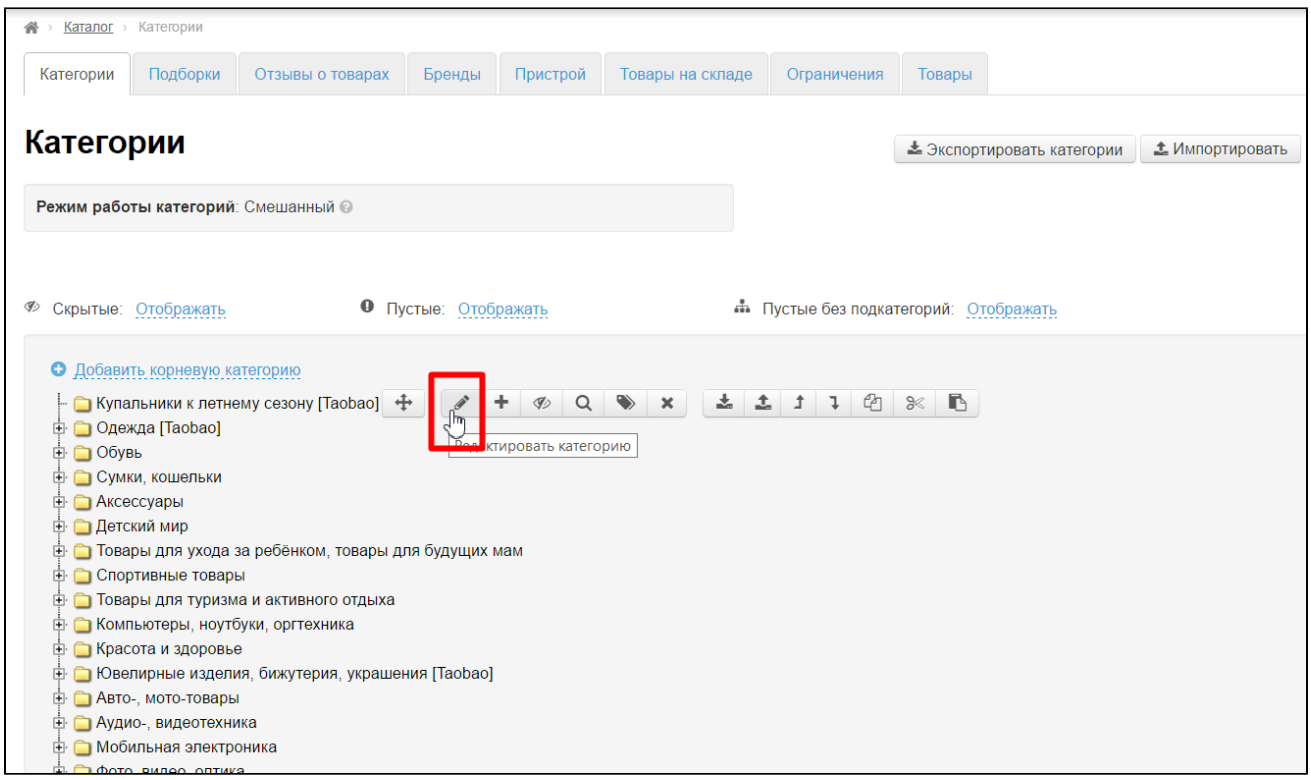

Смотрим тип привязки:

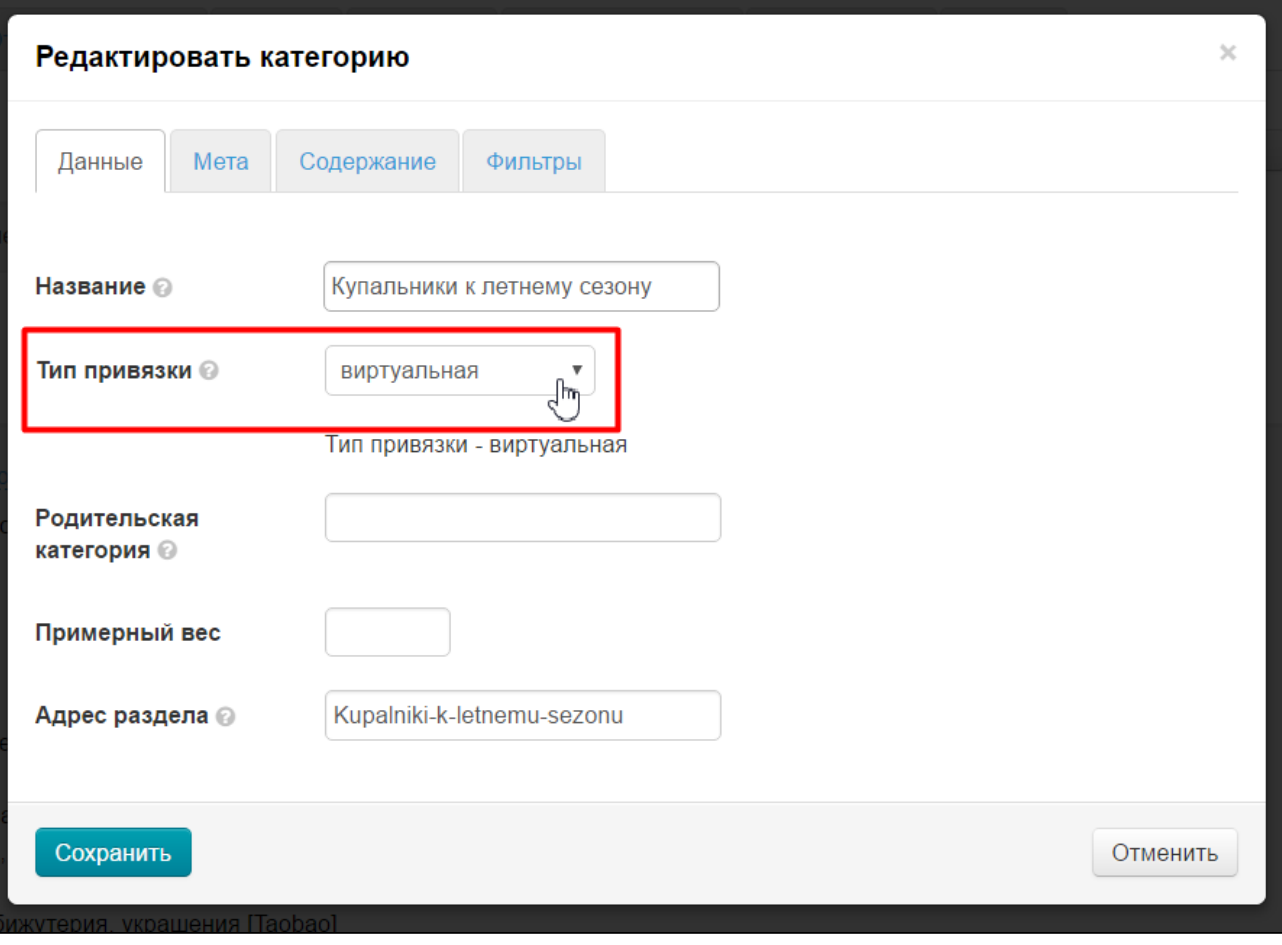

Если виртуальная, то закрываем категорию, она нам уже подходит. Если любая другая, то меняем на виртуальную:

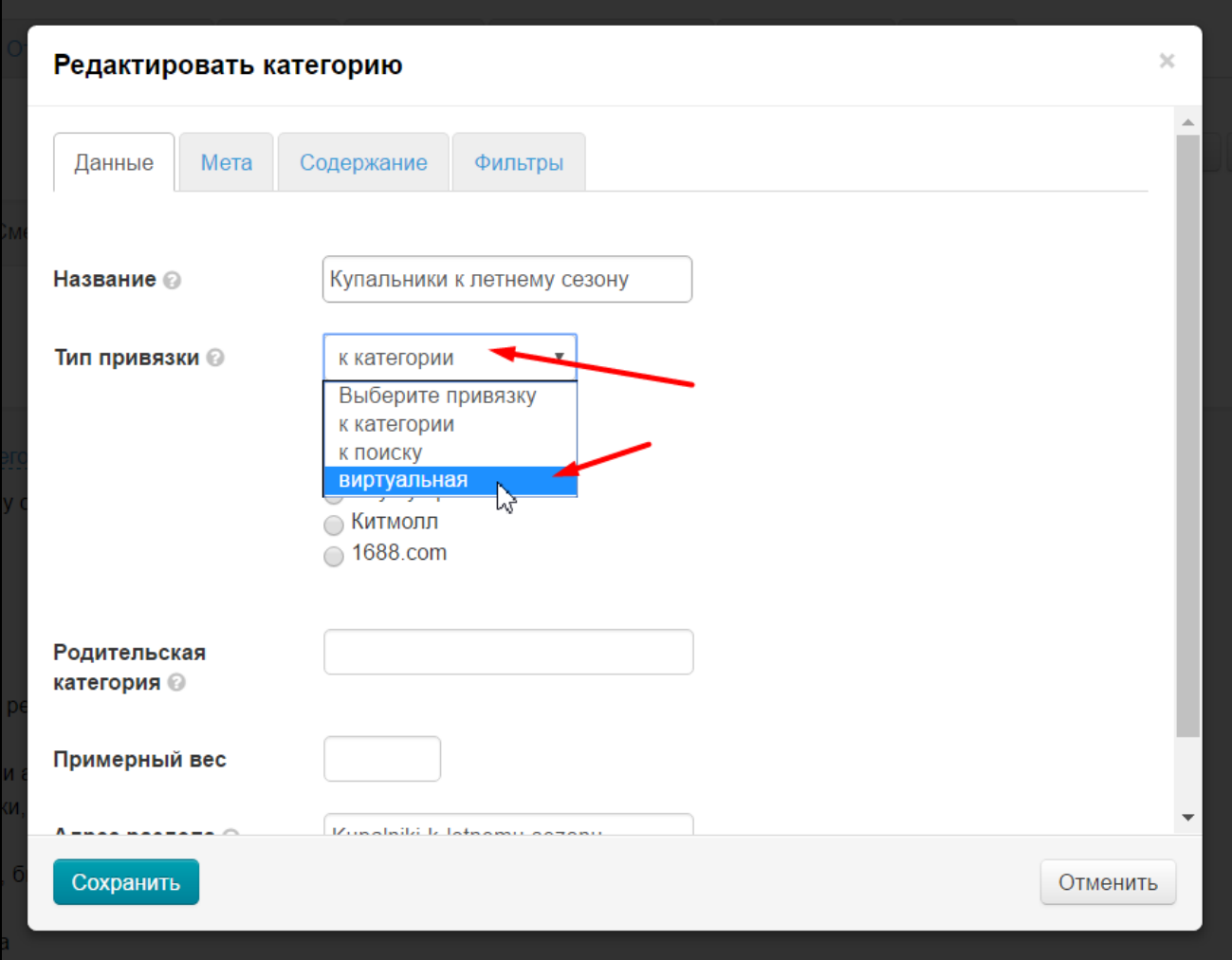

Сохраняем выбор:

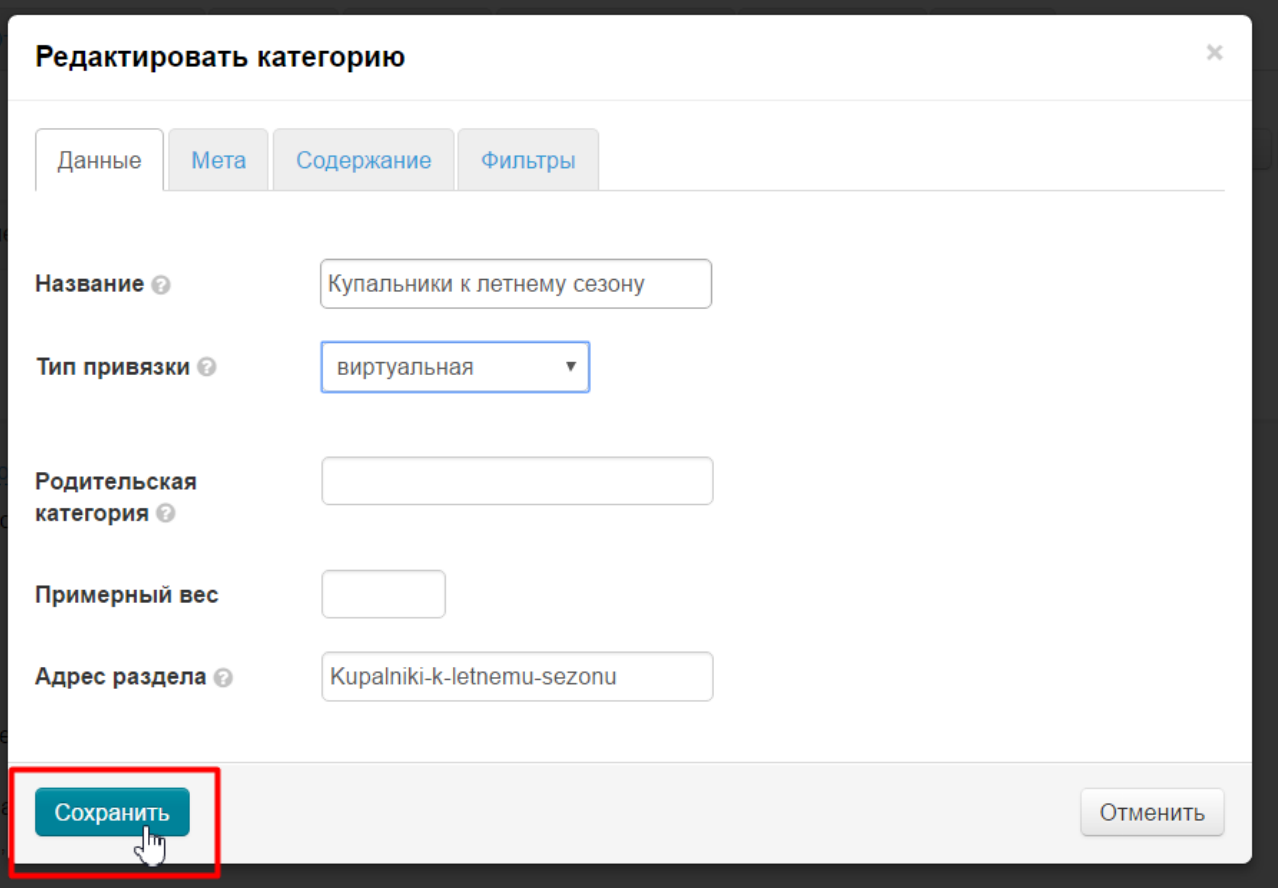

Теперь в этом же меню (при наведении на категорию), выбираем кнопку с ярлычком (или биркой), при наведении на которую будет надпись «Товары в подборке Селектора»:

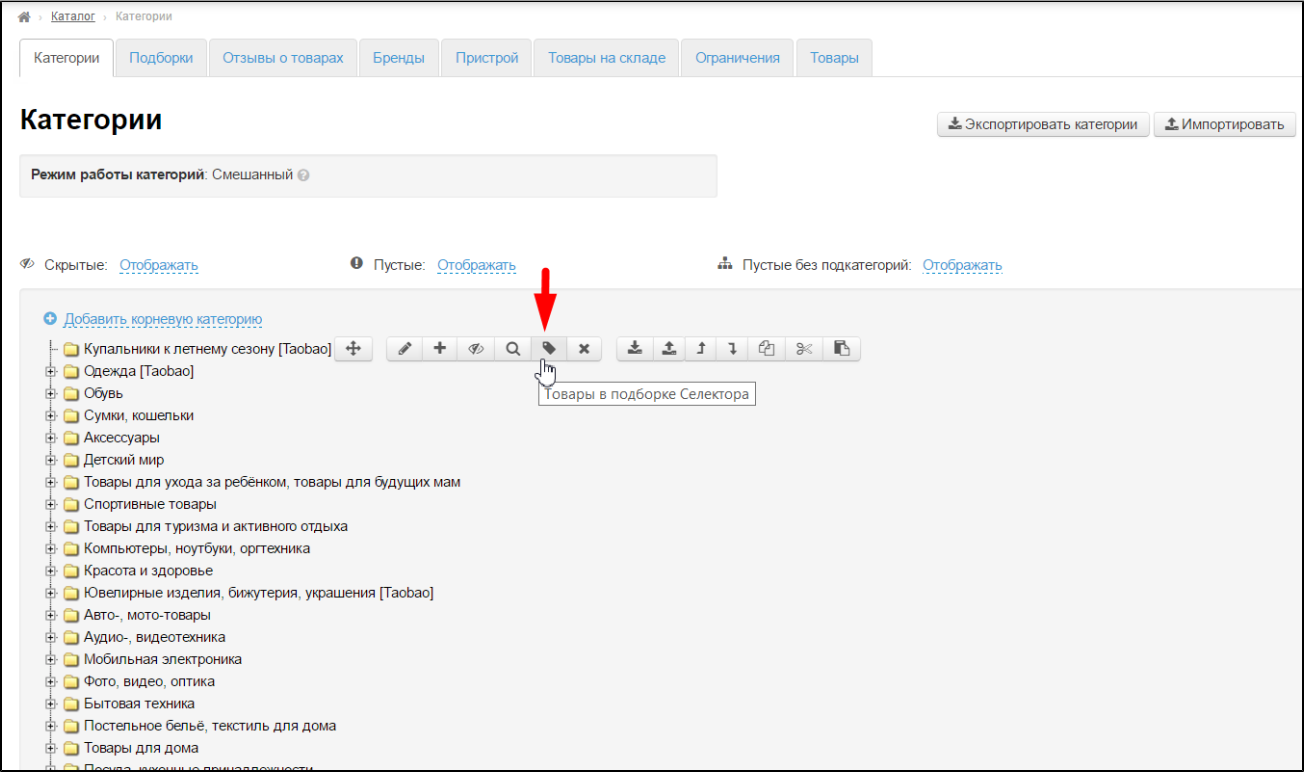

После нажатия откроется страница для добавления товаров. Кликнем по надписи «Из файла» и загрузим созданный файл:

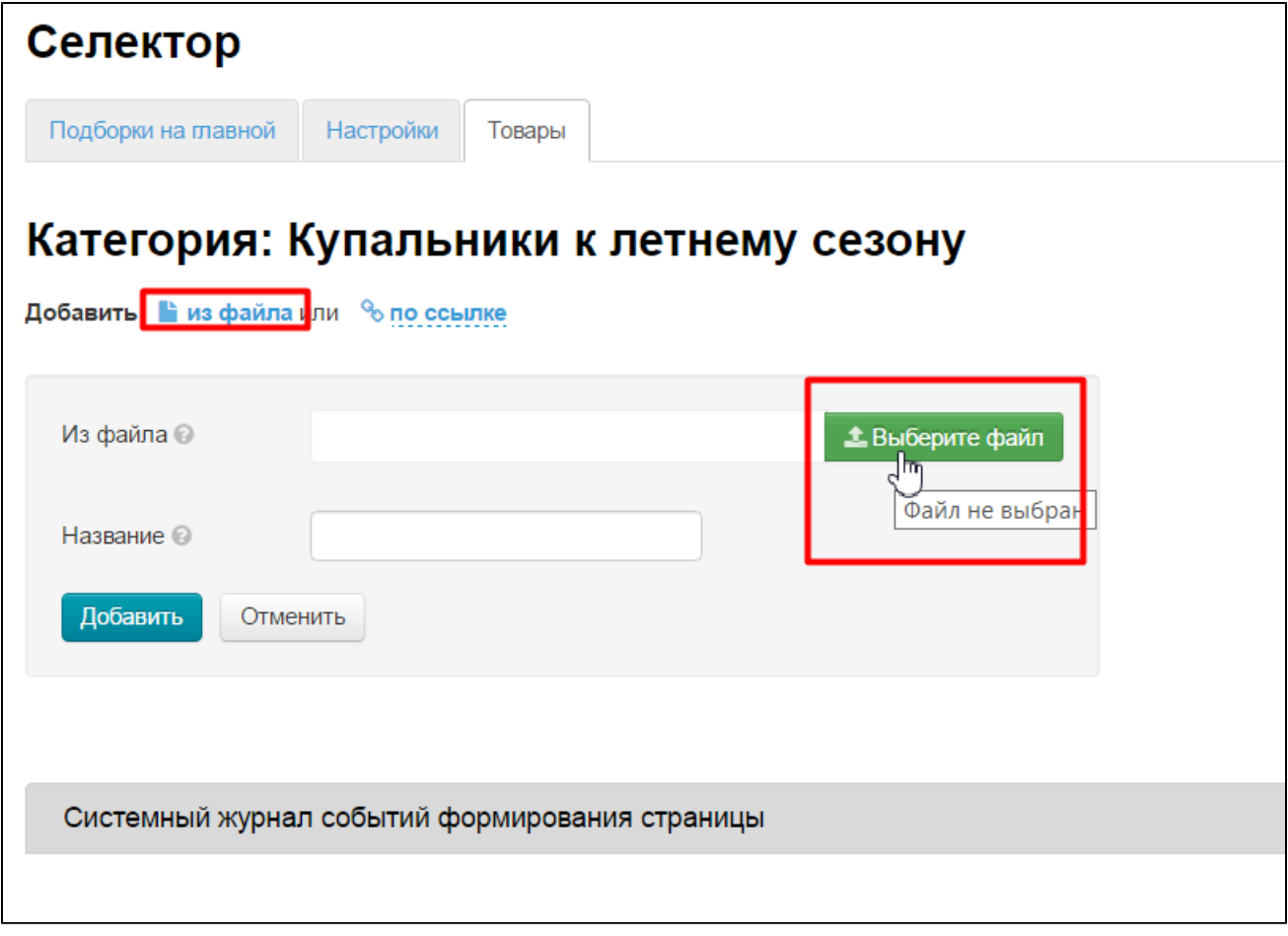

Пишем общее название, например «Купальники бикини коллекция 2017г»:

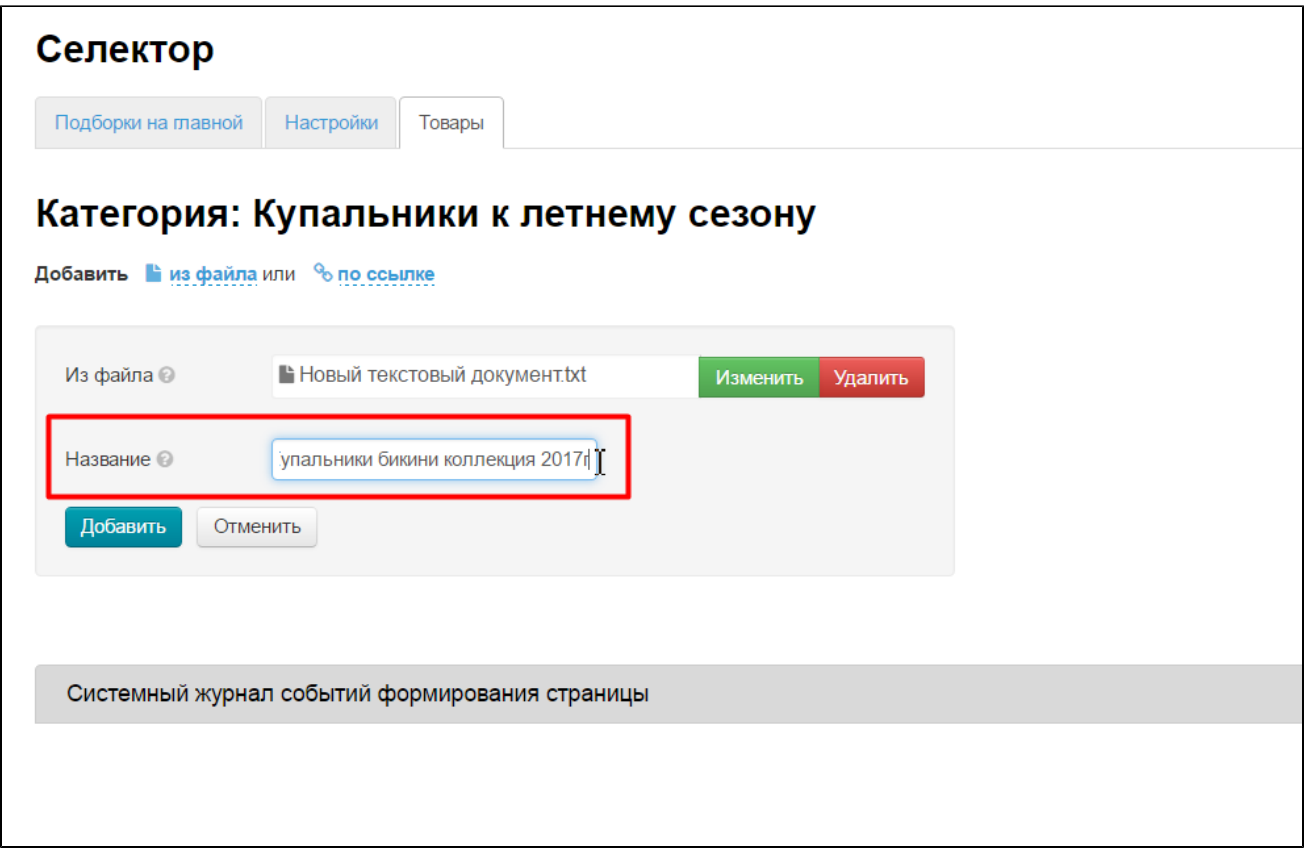

После загрузки файлы добавятся в подборку.

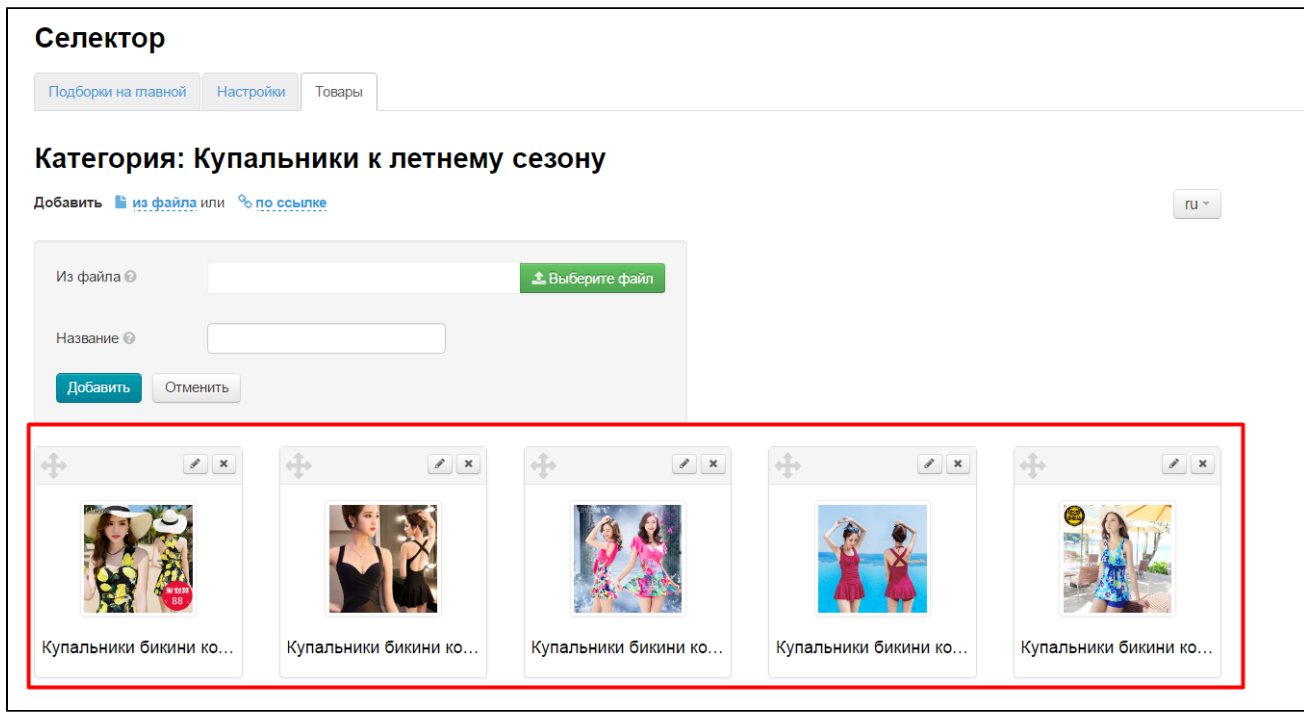

Можно отредактировать названия файлов, и основную картинку, нажав на товаре кнопку с карандашиком:

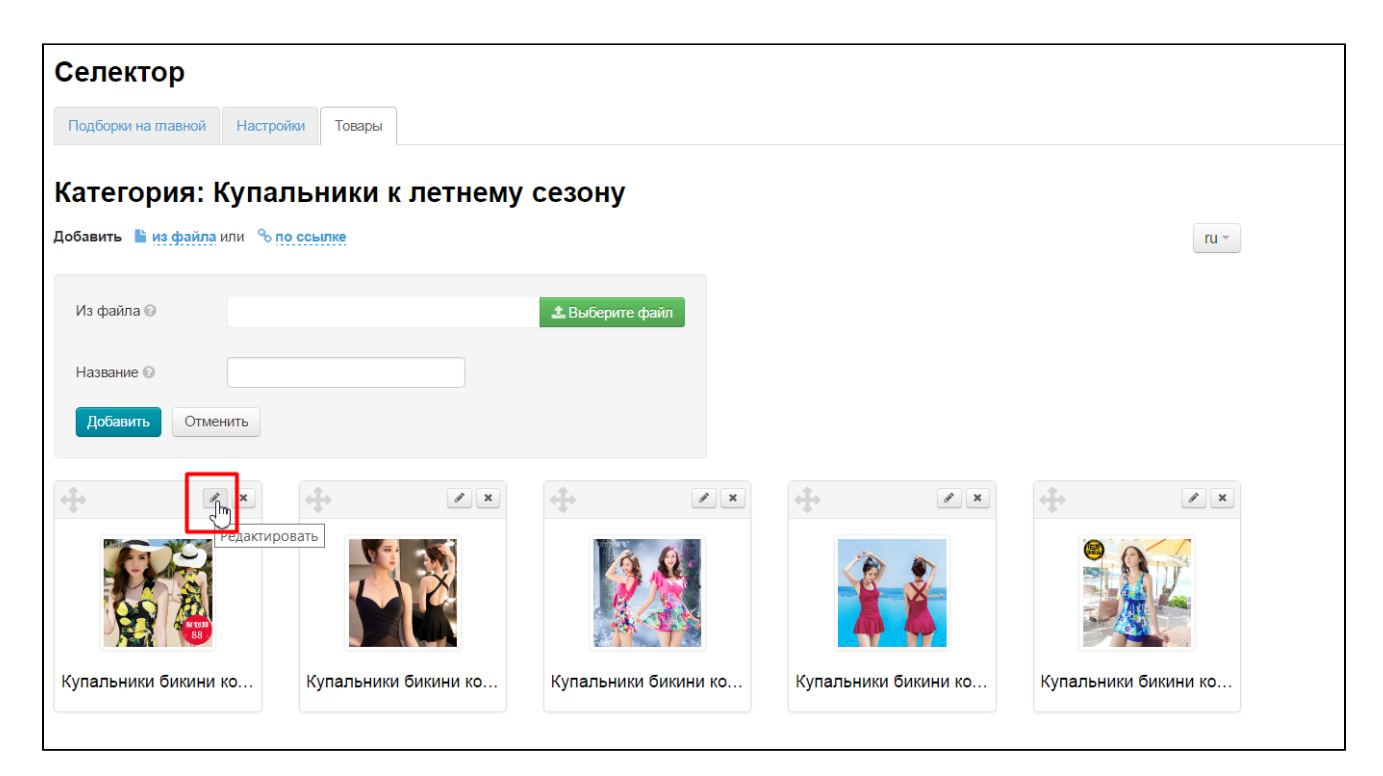

Подборка готова.

## <span id="page-25-0"></span>Названия товаров. Есть оперативный способ их заменить?

Если планируете несколько видов товаров (например, купальники сплошные, бикини и плавки), то лучше на этапе создания файлов со ссылками товаров сделать отдельные файлы для каждой группы товаров, тогда при загрузке можно будет задать общее название каждой группе товаров и сэкономить время на переименовании.

Выбираем товары для продажи на вашем сайте и копируем ссылки на эти товары в адресной строке браузера:

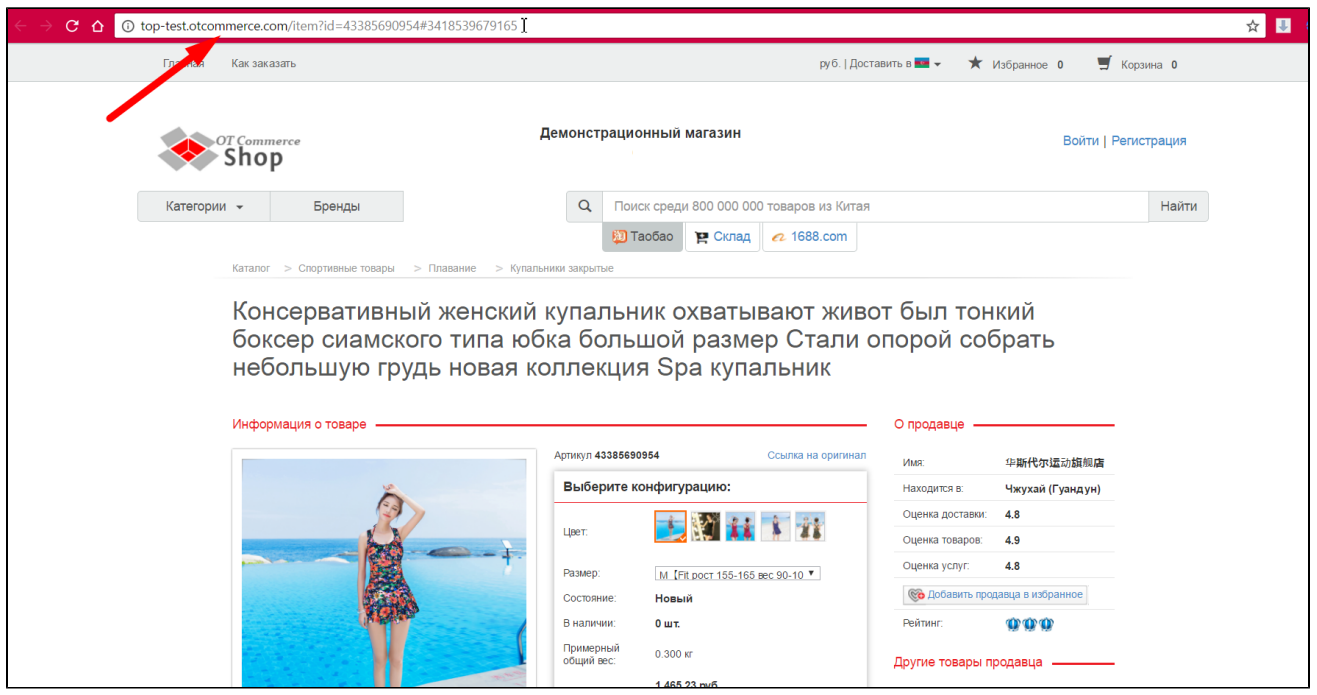

Создайте файл блокнота на вашем компьютере и вставляйте туда ссылки товаров. Каждая ссылка с новой строки кнопка Enter на клавиатуре). У вас должен получиться примерно такой файл:

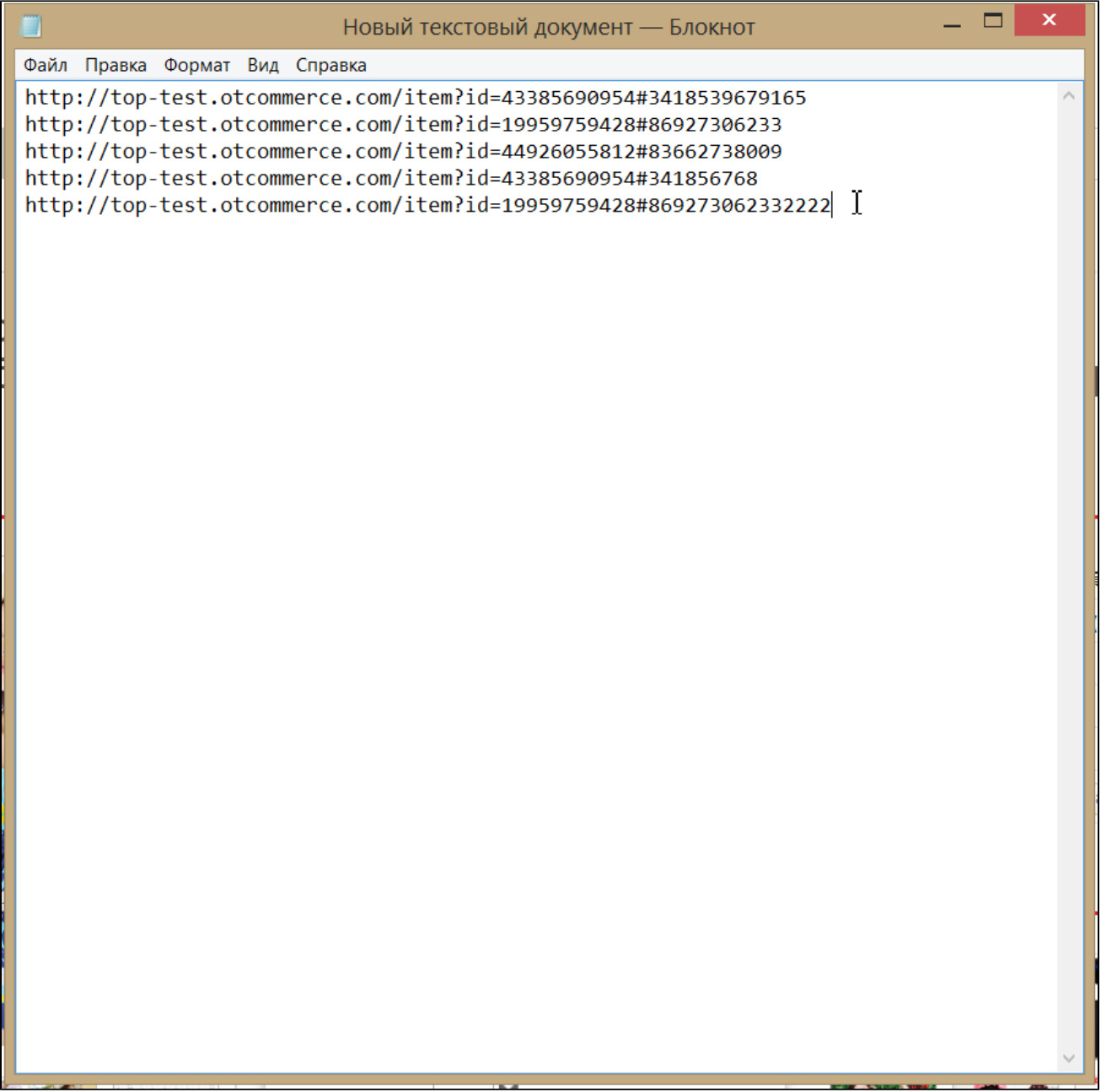

Сохраните его.

Ищем в каталоге категорию, куда хотим добавить товары с одинаковыми названиям:

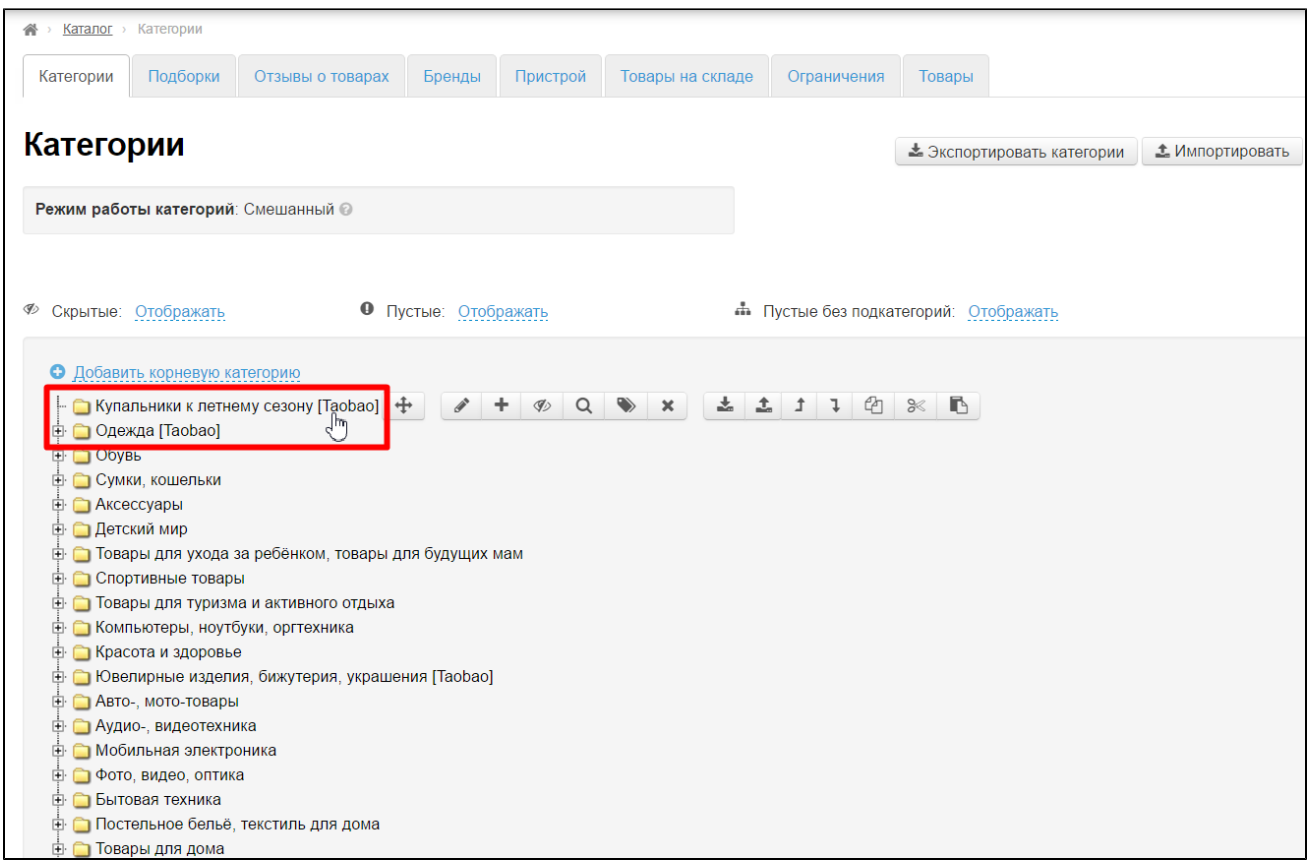

Наводим мышку на категорию и спава появится меню. В этом меню (при наведении на категорию), выбираем кнопку с ярлычком (или биркой), при наведении на которую будет надпись «Товары в подборке Селектора»:

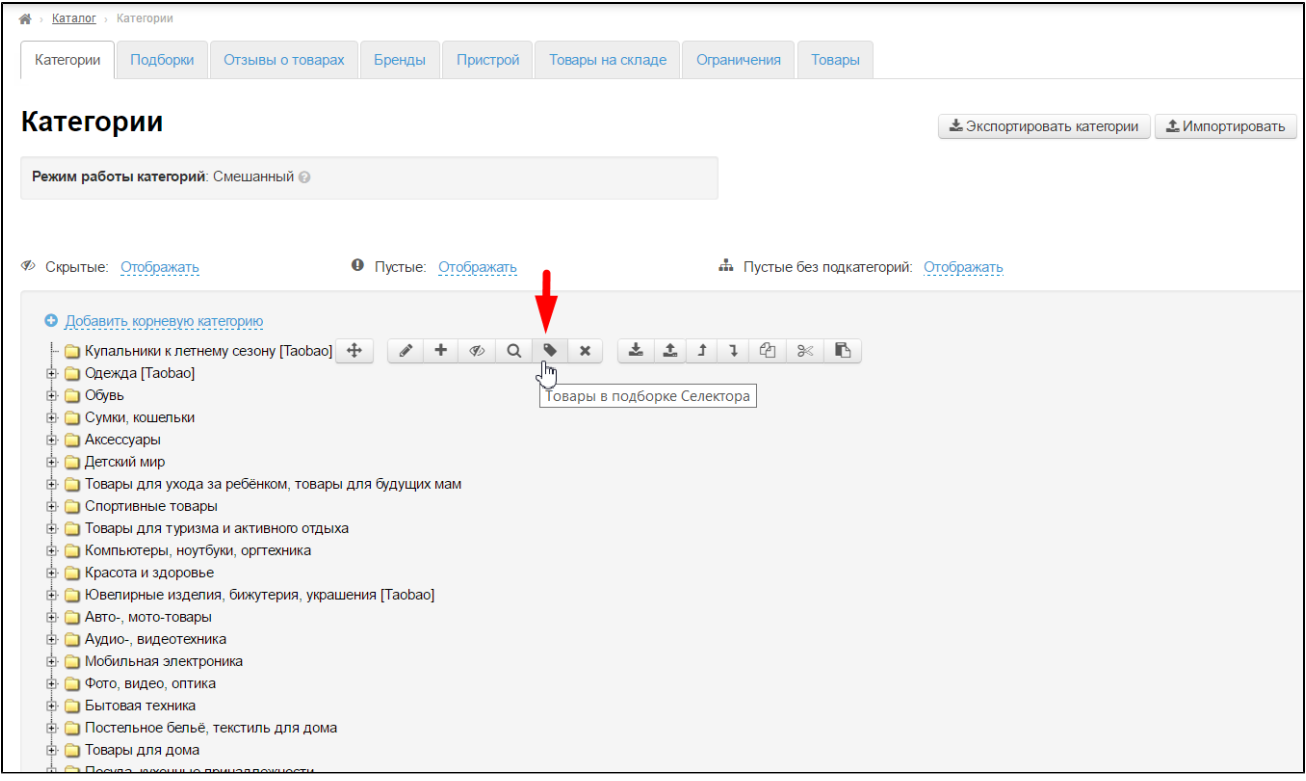

После нажатия откроется страница для добавления товаров. Кликнем по надписи «Из файла» и загрузим созданный файл:

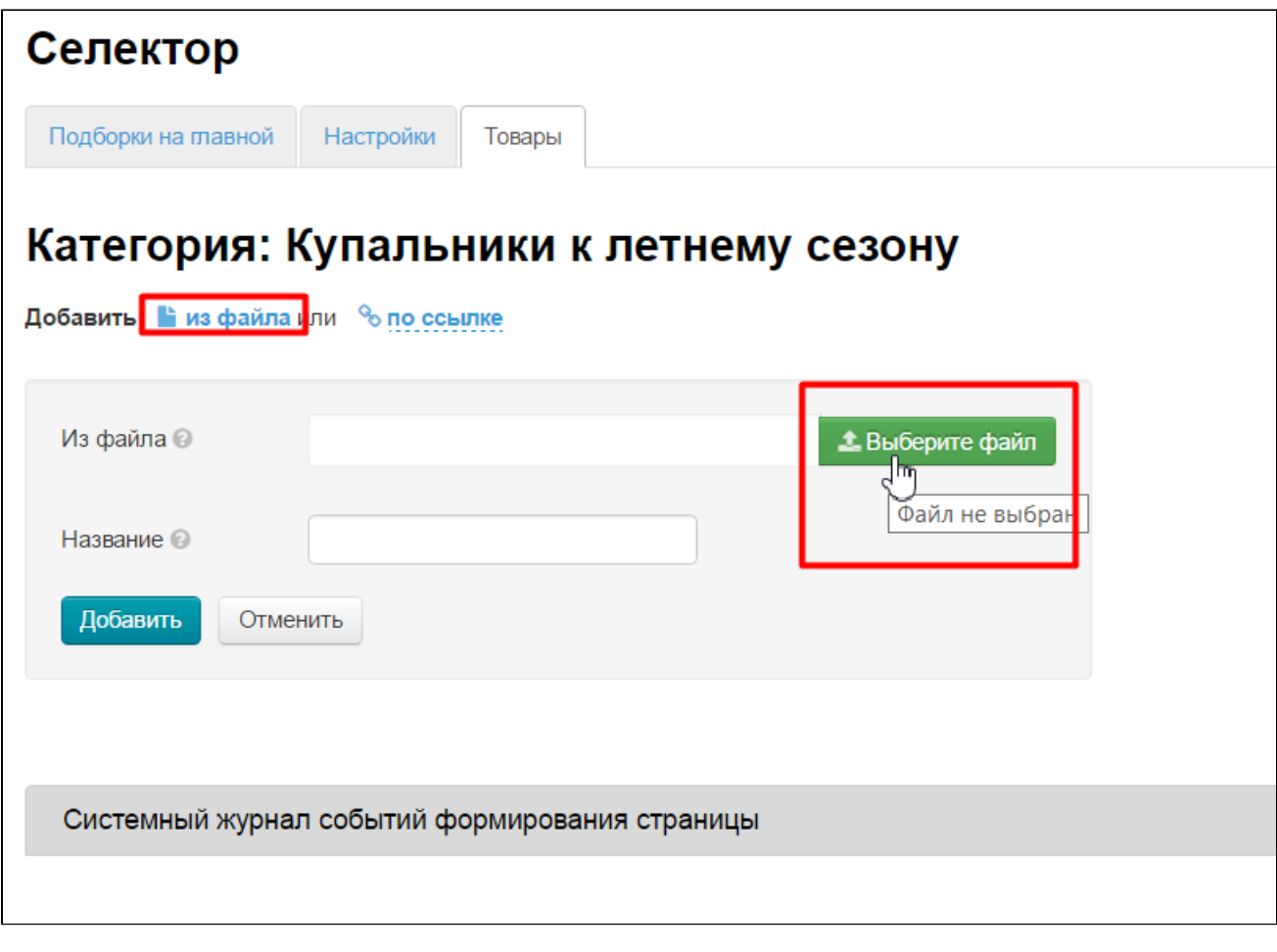

Пишем общее название, например «Купальники бикини коллекция 2017г»:

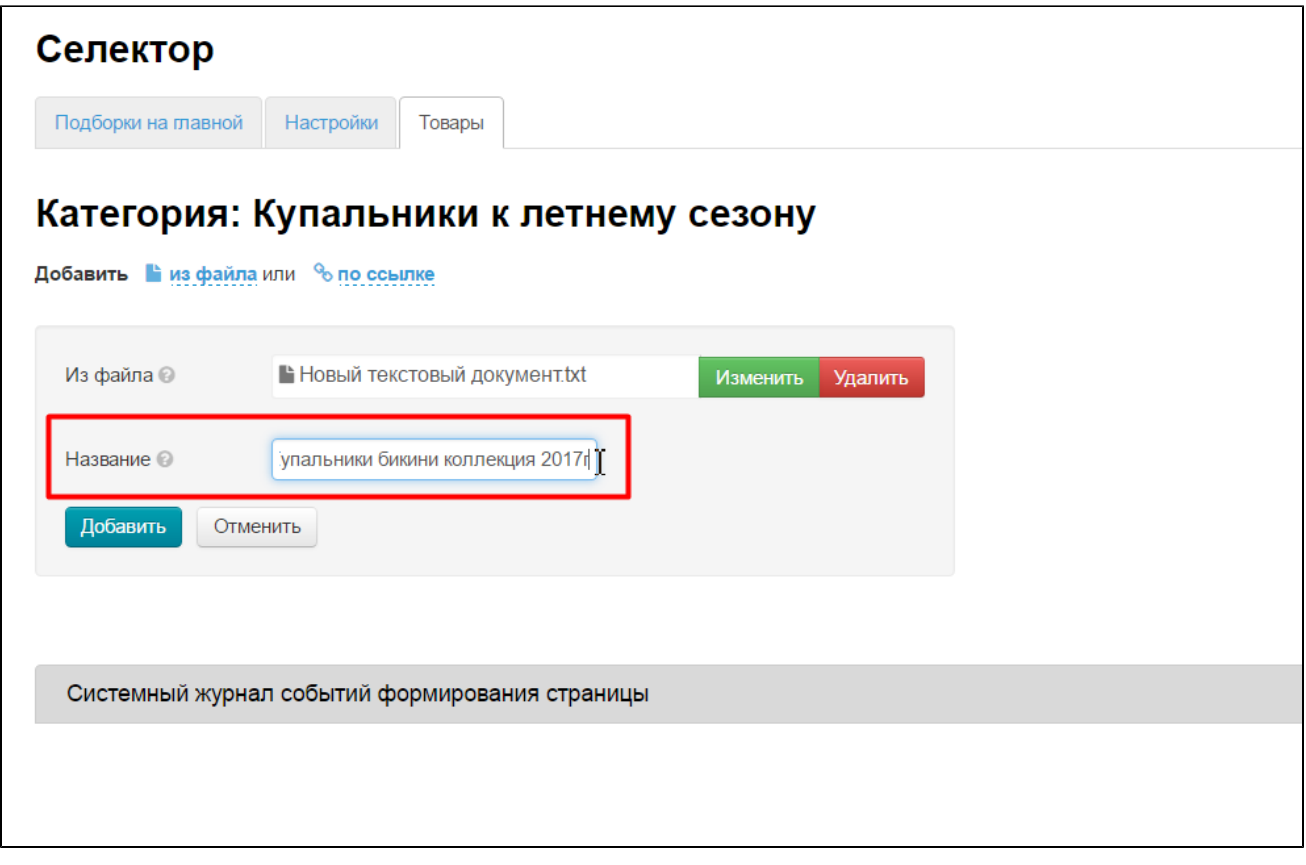

После загрузки файлы добавятся в подборку.

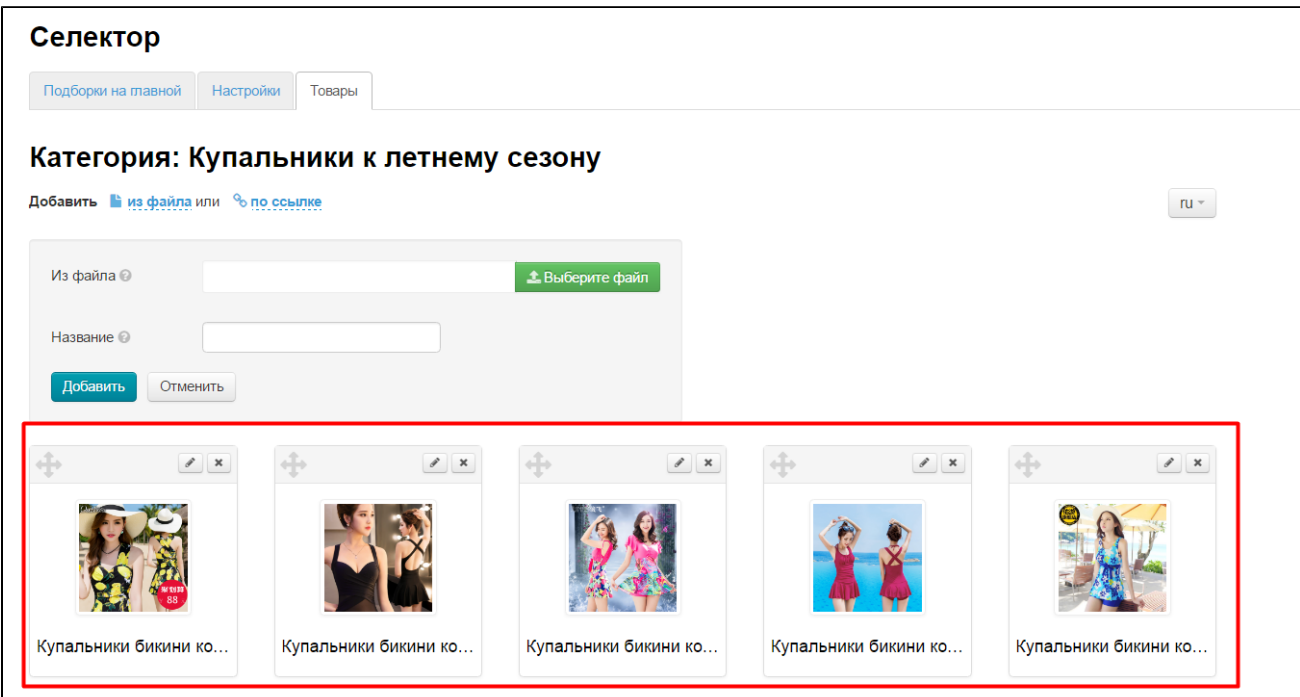

К сожалению, уже загруженные товары все сразу переименовать нельзя, но можно их удалить, и загрузить снова (общим файлом) и на этапе загрузки переименовать.

<span id="page-29-0"></span>Как создать целый раздел с подкатегориями и выбранными товарами?

Например, если планируете несколько видов товаров (например, купальники сплошные, бикини и плавки), то можно сделать под каждую группу товаров свою подкатегорию.

Открываем раздел «Категории»:

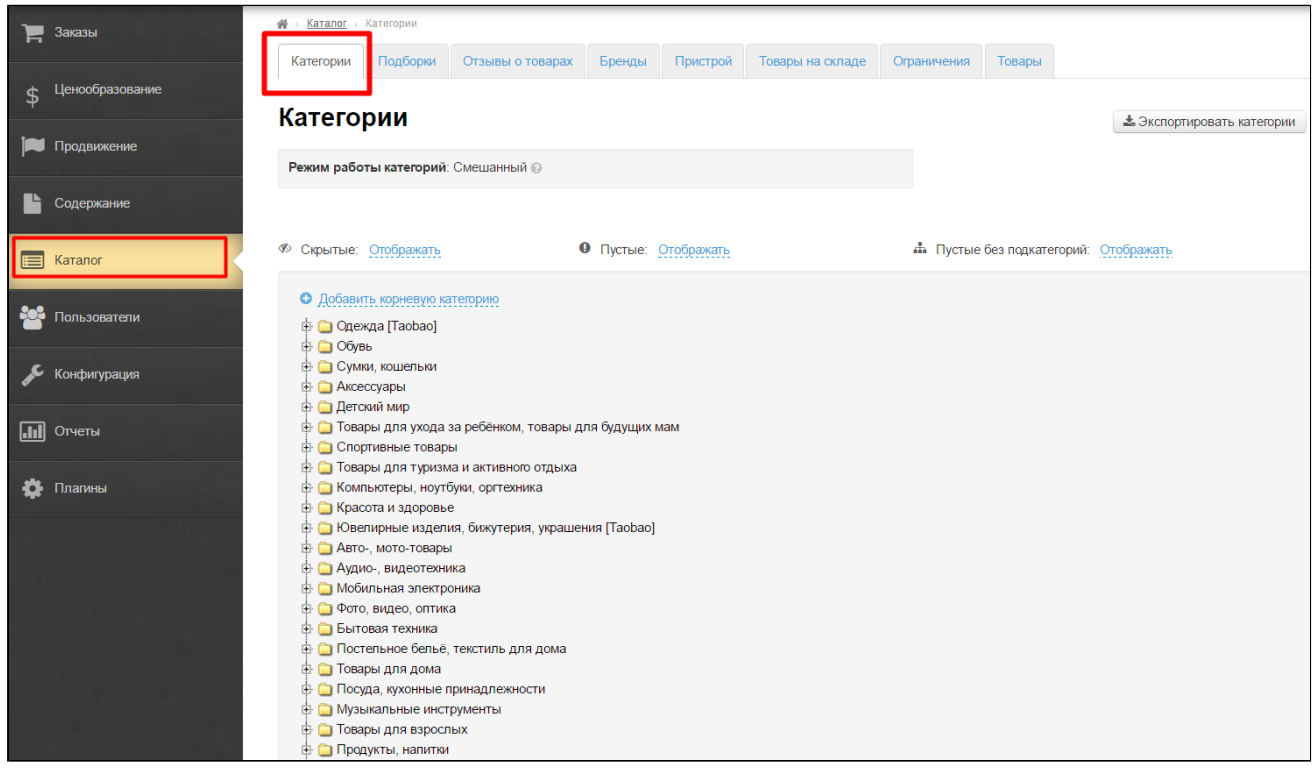

#### Создаем категорию:

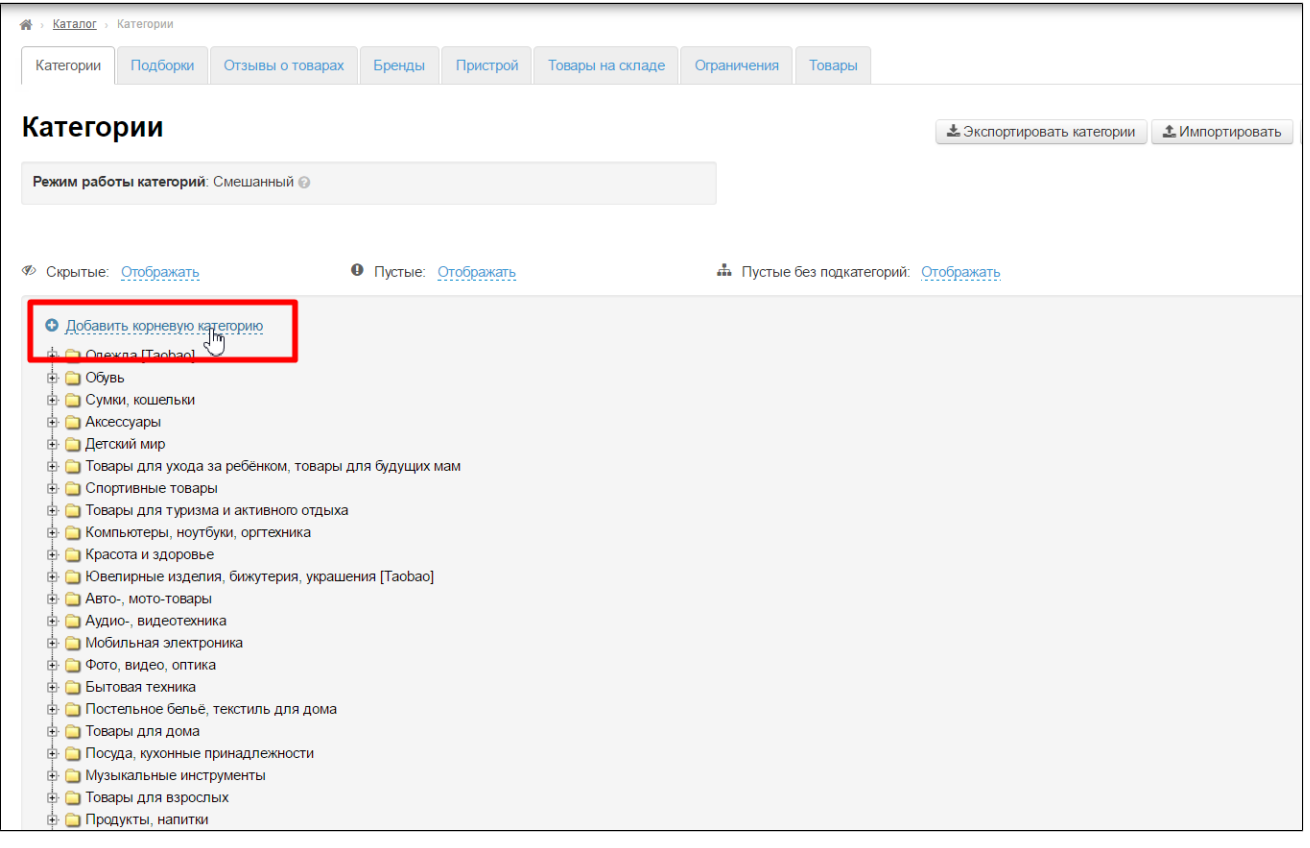

Называем её «Купальники к летнему сезону» и делаем виртуальной:

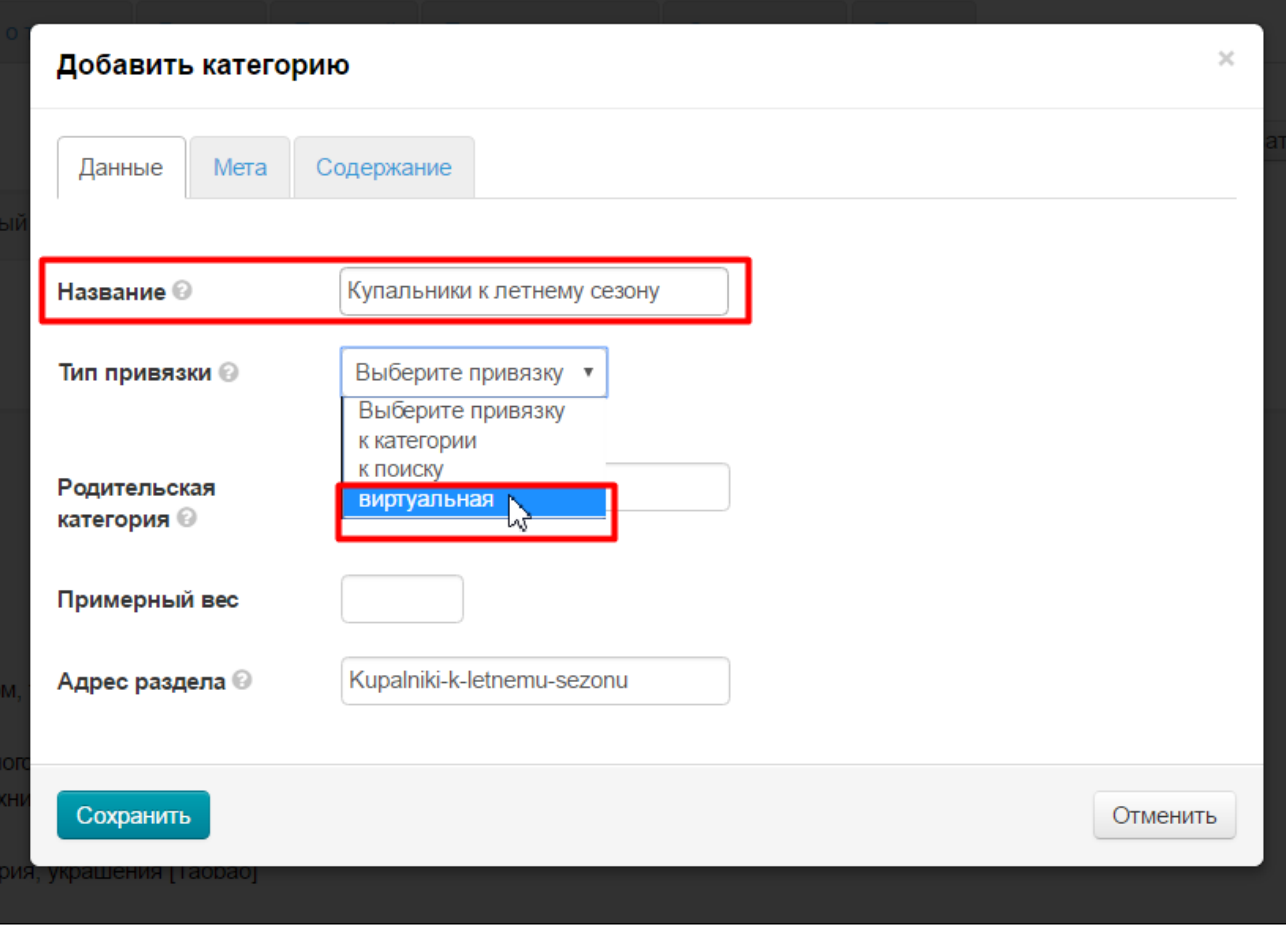

Сохраняем.

![](_page_32_Picture_4.jpeg)

Наводим мышку на созданную категорию и в появившемся меню выбираем кнопку со знаком плюс, нажав на неё:

![](_page_33_Picture_4.jpeg)

Откроется окошко добавления категории. Добавляем снова виртуальную категорию:

![](_page_34_Picture_4.jpeg)

В родительской будет указана категория, которая была создана первой:

![](_page_35_Picture_4.jpeg)

Сохраняем категорию:

![](_page_36_Picture_4.jpeg)

После сохранения она станет подкатегорией:

![](_page_37_Picture_0.jpeg)

Вот так создаем дерево категорий, а потом наполняем каждую категорию отдельно товарами.

# <span id="page-37-0"></span>Действия с категорией (подборкой) Селектора

#### <span id="page-37-1"></span>Создание

#### Внимание!

Проверьте, какой режим каталога у вас используется перед добавлением категории селектора.

Если вы используете Внешний стандартный каталог (Есть надпись «Внешний»):

![](_page_38_Picture_11.jpeg)

Переключите каталог в режим «Смешанный». Подробно как сменить режим описано в статье «[Конфигурация каталога](http://docs.otcommerce.com/pages/viewpage.action?pageId=16910176#id-()-)».

![](_page_38_Picture_12.jpeg)

Если вы используете Смешанный стандартный каталог (Есть надпись «Смешанный»):

![](_page_39_Picture_0.jpeg)

Если у вас в режиме смешанный в корне есть оригинальные категории Таобао, отредактируйте их, чтобы сохранить (в режиме «Внутренний» это не требуется). Чтобы, при создании виртуальной категории, эти категории не исчезли.

Это особенность «Смешанного» каталога. Если у вас корневых категорий в этом режиме с Таобао нет, то пропустите этот пункт.

Подборки могут использоваться в режимах Смешанный и Внутренний.

Войдите в раздел Каталог во вкладку «Категории».

![](_page_39_Picture_63.jpeg)

Нажмите Добавить корневую категорию.

![](_page_40_Picture_0.jpeg)

Заполните Название категории и Выберите привязку Виртуальная.

![](_page_41_Picture_10.jpeg)

Остальные параметры заполняются по желанию (см. раздел [«Каталог: Добавить корневую категорию»](http://docs.otcommerce.com/pages/viewpage.action?pageId=16910138#id--))

Нажмите кнопку Сохранить и Обновите страницу

![](_page_42_Picture_27.jpeg)

Также у категорий (подборок) Селектора можно заполнять информацию во вкладках [Мета](http://docs.otcommerce.com/pages/viewpage.action?pageId=16910138#id--) и [Содержание](http://docs.otcommerce.com/pages/viewpage.action?pageId=16910138#id--), стандартным образом. Подробнее можно прочитать в разделе «[Категории: Добавить корневую категорию»](http://docs.otcommerce.com/pages/viewpage.action?pageId=16910138#id--)

## <span id="page-42-0"></span>Удаление

![](_page_42_Figure_3.jpeg)

Чтобы удалить категорию (подборку) Селектора, наведите на него курсор мыши и нажмите на крестик:

![](_page_43_Picture_36.jpeg)

Для полного удаления требуется подтверждение. Если вы уверены, нажимаем кнопку «Да»:

![](_page_43_Picture_37.jpeg)

### <span id="page-43-0"></span>Редактирование

![](_page_43_Figure_4.jpeg)

Категория (подборка) Селектора редактируется стандартным образом. Подробнее можно прочитать в разделе «[Категории:](http://docs.otcommerce.com/pages/viewpage.action?pageId=16910138#id--)  [Редактирование](http://docs.otcommerce.com/pages/viewpage.action?pageId=16910138#id--)»

# <span id="page-43-1"></span>Работа с товарами

Наведите мышью на категорию. Нажмите на значок «Товары в подборке Селектора».

![](_page_44_Picture_0.jpeg)

Вы перейдете в раздел Подборки (при этом в браузере откроется новая вкладка).

## <span id="page-44-0"></span>Добавление

Добавлять товары можно двумя способами — по ссылке и из файла.

#### <span id="page-44-1"></span>Добавление товаров по ссылке

Скопируйте ссылку на нужный товар из адресной строки браузера.

![](_page_45_Picture_0.jpeg)

Нажмите «По ссылке» и вставьте ссылку в поле ввода. Нажмите Добавить.

![](_page_45_Picture_2.jpeg)

Товар появится внизу.

![](_page_46_Picture_1.jpeg)

#### <span id="page-46-0"></span>Добавление товаров из файла

Создайте файл формата txt. Скопируйте все ссылки необходимых товаров. Каждая ссылка должна размещаться с отдельной строки.

![](_page_47_Picture_13.jpeg)

Откройте файл, например, в программе<https://notepad-plus-plus.org/download/v6.7.9.html> . Нажмите Кодировки — Перекодировать в UTF-8 без BOM.

Сохраните файл.

![](_page_48_Picture_0.jpeg)

Нажмите «Из файла», Выберите файл, созданный на шаге выше. Нажимаем кнопку «Добавить».

![](_page_48_Picture_2.jpeg)

<span id="page-48-0"></span>Все товары, ссылки на которые вы добавили, отобразятся внизу, как и при загрузке по одному товару.

#### Редактирование

Модуль позволяет редактировать название товара, страницу «Фото и описание» и загружать свою основную фотографию. При загрузке своего изображения для товара — оно изменяет только главное, остальные подменять своими картинками нельзя.

Перейти в товары нужной подборки можно через каталог (как было описано выше), либо через Селектор — Подборки на главной — Перейти в редактирование товаров.

![](_page_49_Picture_72.jpeg)

Нажмите на иконку Редактировать.

![](_page_49_Picture_5.jpeg)

Откроется окно редактирования товара.

Введите название. Добавьте свою фотографию.

Для редактирования описания нажмите на квадратик, чтобы перейти в расширенный режим, где редактор раскроется на весь экран. Работа с редактором стандартна. Нажмите Сохранить.

![](_page_50_Picture_11.jpeg)

## <span id="page-50-0"></span>Перемещение

Для перемещения товара захватите мышкой специальный указатель, передвиньте в нужном направлении, убедитесь, что на будущем месте товара появилась пунктирная обводка, отпустите мышь. Нажмите кнопку Сохранить порядок.

![](_page_51_Picture_0.jpeg)

## <span id="page-51-0"></span>Удаление

Для удаления товара нажмите на крестик.

![](_page_52_Picture_12.jpeg)

После нажатия на кнопку удаления, требуется подтверждение действий. Если вы действительно хотите удалить товар из подборки, нажмите кнопку Да:

![](_page_52_Picture_13.jpeg)

После нажатия на кнопку, товар удалится из подборки и перестанет отображаться на главной странице.